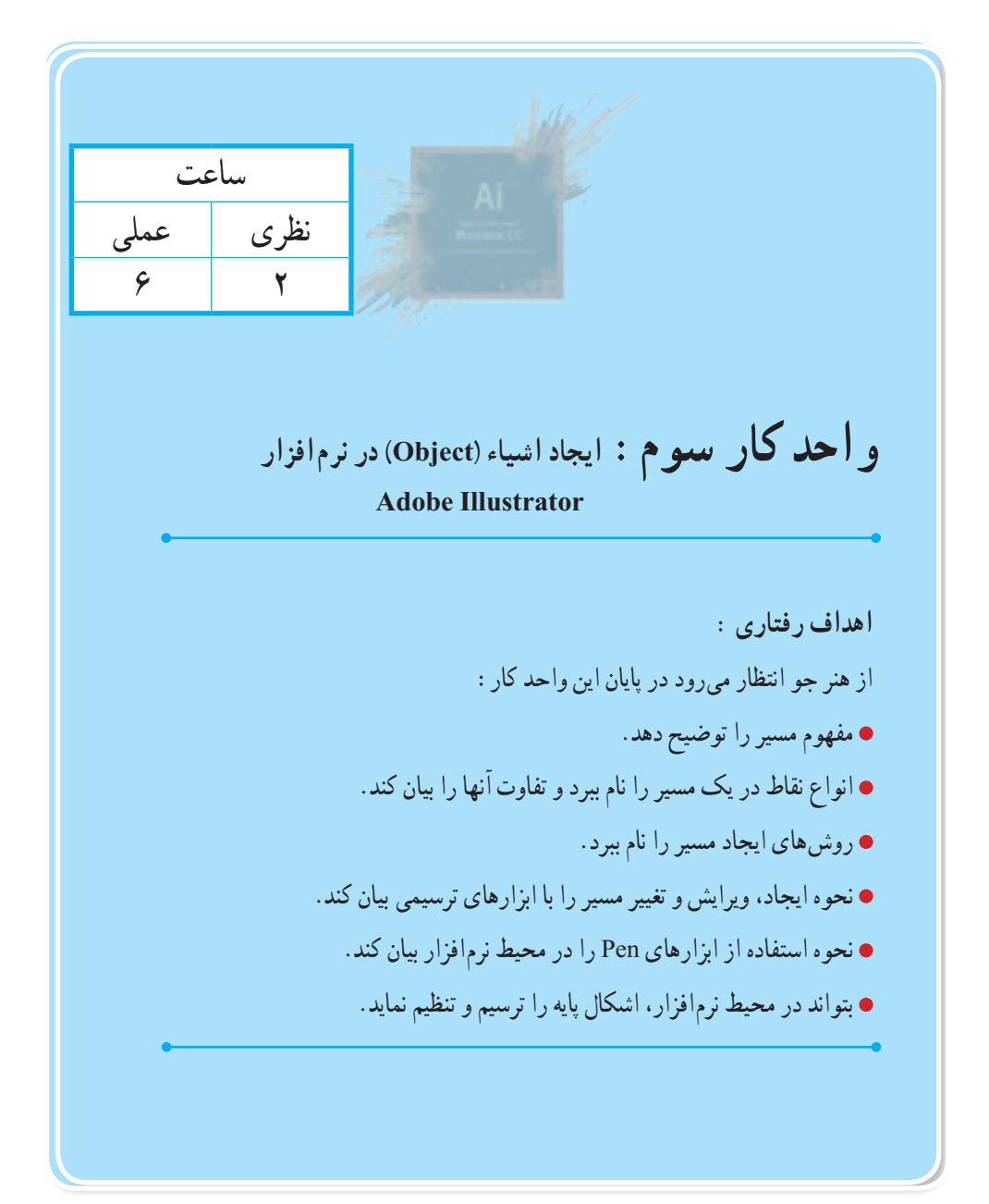

**1ــ3ــ آشنایی با path، انواع و کاربرد آن**

همان طور که قبلاً در نرم|فزارهای برداری گفتیم، این نرم|فزار از بردارها، خطوط و منحنیهایی تشکیل شدهاند که با محاسبات ریاضی، موقعیت X و Y شیء، تغییرات اعمال شده بر روی آنها، جابهجایی و بسیاری موارد مشابه دیگر، محاسبه و اجرا میگردد. اساس کار این نرمافزارها بر پایه مسیر یا path است. مسیرها مجموعهای از خطوط میباشند، که از نقاطی به نام points Anchor یا نقاط لنگری تشکیل شده اند. وجود نقاط بر روی مسیر در حقیقت قابلیت انعطاف و تغییر شکل مورد نظر را به طراح یا کاربر میدهد.

در یک مسیر به فاصله بین هر دو نقطه، یک قطعه مسیر (Path Segment ) می گوییم بنابراین می توان گفت مسیرها مجموعهای از قطعه مسیرهایی میباشند که اساس و ساختار آنها را نقاط تشکیل میدهند.قطعه مسیرها میتوانند به صورت منحنی یا خطوط مستقیم ترسیم شوند.

> **PATH SEGMENT Anchor Point**

> > **شکل 1ــ3ــ قطعه مسیر و نقاط لنگری**

در نرمافزار برداری Illustrator ابزارهای ترسیم مسیر مختلفی وجود دارد که با استفاده از آنها میتوان مسیرها و اشکال مختلفی را ترسیم کرد ما در ادامه به بررسی تعدادی از این ابزارها و کاربرد آنها میپردازیم.

**نکته 2ــ3ــ کار با Tool Pencil و انجام تنظیمات آن** یکی از ابزارهای ترسیم مسیر است که از آن برای انجام ترسیمات خطی آزاد استفاده میشود. برای ترسیم مسیر با ابزار Pencilمراحل زیر را انجام دهید: ١ــ ابزار Pencil را انتخاب کنید ٢ــ آنرا به محل ترسیم برده و با درگ کردن اقدام به ترسیم شیء مورد نظر نمایید. چنانچه در هنگام ترسیم توسط ابزار Pencil کلید Alt را پایین نگه دارید یک مسیر بسته

ایجاد خواهد شد.

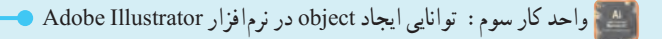

**نکته** ً چنانچه بر روی یک مسیر ترسیم شده مجددا از ابزار Pencil استفاده نمایید توسط این ابزار میتوان عمل Reshape یا تغییر شکل مسیر قبلی را انجام داد. )شکل 2ــ3 (

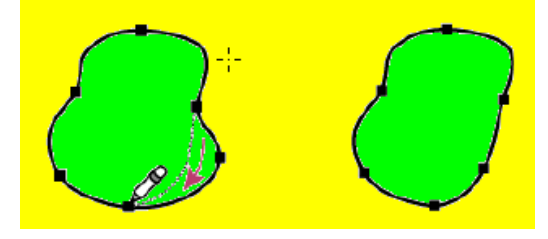

**شکل 2ــ3ــ تغییر شکل یک مسیر با pencil**

با دابل کلیک بر روی ابزار Pencil در جعبه ابزار، پنجره تنظیمات آن باز میشود ) شکل3ــ3 ( که شامل گزینههای زیر است.

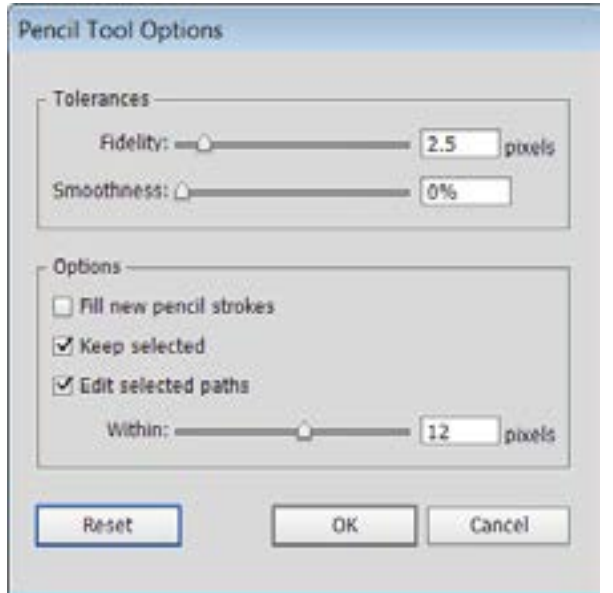

**شکل 3ــ3ــ پنجره تنظیمات ابزار Pencil**

 $\Delta \tau$ در بخش باز شده از قسمت Tolerances میتوان تنظیمات زیر را انجام داد: **Fidelity:** با استفاده از این گزینه میتوان میزان دقت ابزار را در هنگام ترسیمات تعیین کرد به طوریکه با افزایش این مقدار، ابزار دقت خود را از دست داده و عالوه بر کاهش تعداد نقاط، قطعه مسیرهای ترسیمینیز نرمتر میشوند.در حالیکه با کاهش مقدار آن، ترسیم با همان دقت موردنظر طراح ایجاد میشود. )شکل 4ــ3(

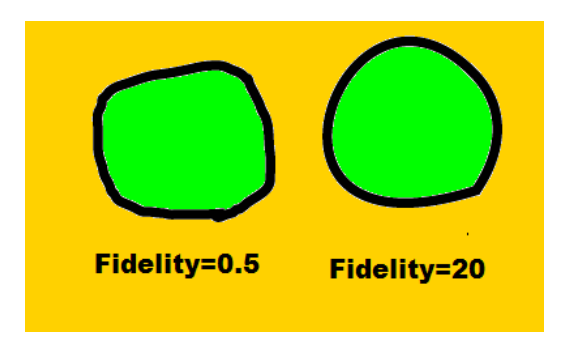

**شکل 4ــ3ــ تغییر مقدار Fldelity**

**Smoothness:** با استفاده از این گزینه میتوان میزان نرم شدن و انحنای اعمال شده در هنگام استفاده از این ابزار را تعیین کرد و مقدار آن بین 0 تا 100 قابل تغییر است.در حداقل مقدار، تعداد نقاط افزایش یافته و میزان نرم شدن قطعه مسیرها نیز کاهش مییابد و برعکس در حداکثر مقدار، تعداد نقاط کاهش یافته و بر میزان نرم شدن قطعه مسیرها افزوده خواهد شد. ) شکل 5ــ3(

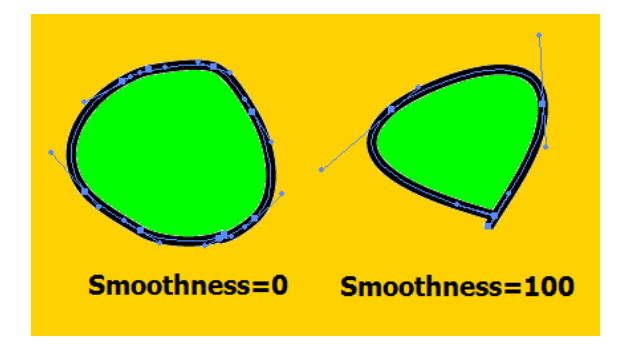

**شکل 5ــ3ــ تغییر مقدار Smoothness**

عالوه بر دو گزینه گفته شده، در بخش Options میتوانید گزینههای زیر را نیز انتخاب نمایید: **Strokes Pencil New Fill**: با انتخاب این گزینه هنگام ترسیم جدید، رنگ پرکنندهای که در ترسیم قبلی برای شکل انتخاب کردهایم، در ترسیم جدید نیز وجود خواهد داشت. با غیر فعال کردن این گزینه برای هر ترسیم جدید رنگ پرکننده قبلی از بین رفته و شکل بدون رنگ خواهد بود.

**Selected Keep**: انتخاب این گزینه باعث خواهد شد پس از ترسیم، طرح مورد نظر به حالت انتخاب

**شکل 6ــ3ــ مسیرها و نقاط اتصال دهنده آنها**

شده باقی بماند.

**Paths Selected Edit** : انتخاب این گزینه باعث میشود کاربر بتواند پس از ترسیم با استفاده از Pencil مسیر مورد نظر را ویرایش کند.

#### **3ــ3ــ ابزار Pen**

نرم میشوند.

ابزار Pen یکی از ابزارهای ترسیمینرمافزار Illustrator است که مهمترین کاربرد این ابزار، ترسیم اشکال توسط مسیرها است. همانطور که میدانید مسیرها )Paths )به مجموعهای از نقاط مرتبط به هم گفته میشود که هر یک از این نقاط قابلیت ویرایش و تغییر داشته و همین ویژگی انعطاف بسیار زیادی را در هنگام ترسیم اشکال به کاربران و طراحان میدهد. ضمن اینکه نقاط موجود در مسیرها میتوانند سبب ارتباط بین خطوط مستقیم یا منحنی شوند.)شکل 6ــ3(

نقاطی که در یک مسیر سبب ارتباط خطوط به یکدیگر میشوند شامل دو گروه زیر میباشند: **نقطه گوشه )Point Corner):** نقاطی هستند که سبب اتصال مسیرها به یکدیگر به صورت تند و زاویهدار میشوند. این نقاط میتوانند عالوه بر ارتباط دو خط مستقیم، خطوط منحنی به مستقیم را نیز به یکدیگر متصل نمایند.

**نقطه منحنی)Point Smooth):** این نقاط بر خالف نوع قبلی سبب ارتباط دو مسیر به یکدیگر به صورت

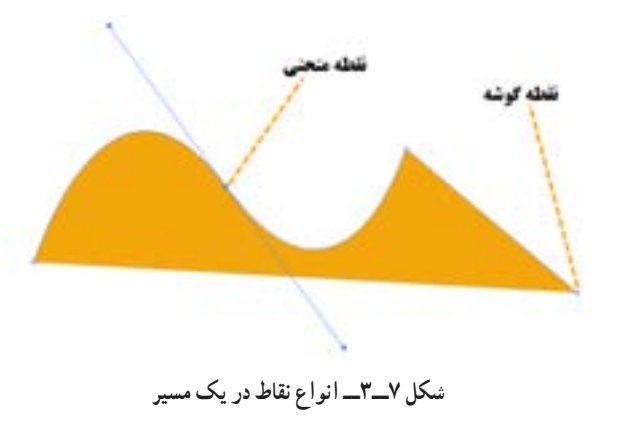

به طور کلی در هنگام ایجاد مسیرها در اکثر نرمافزارهای گرافیکی از جمله Illustrator سه نوع نقطه ایجاد میشود که عبارتند از:

**١ــ نقاط متقارن االکلنگی )Symmetrical):** نقاطی هستند که دستگیرههای آنها حالت االکلنگی داشته یعنی با باالرفتن یک دستگیره، دستگیره مقابل پایین میرود ضمن اینکه با کشیدن یک دستگیره، دستگیره مقابل نیز برابر با آن کشیده میشود. )شکل 8 ــ3(

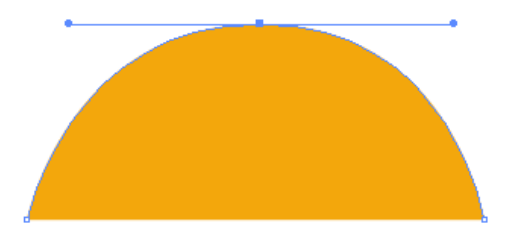

**شکل 8ــ3ــ نقاط Symmetrical**

**٢ــ نقاط نامتقارن االکلنگی )Smooth):** نقاطی هستند که دستگیرههای آنها حالت االکلنگی داشته یعنی با باال رفتن یک دستگیره، دستگیره مقابل پایین میرود اما با کشیدن یک دستگیره، دستگیره مقابل هیچ گونه تغییری نمی کند. (شکل ۹ـــ۳)

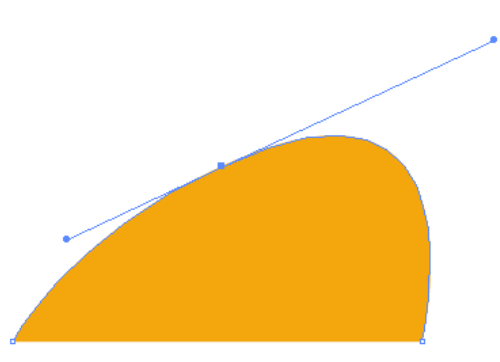

**شکل 9ــ3ــ نقاط Smooth**

**٣ــ نقاط نامتقارن غیراالکلنگی )Cusp):** نقاطی هستند که دستگیرههای آنها حالت االکلنگی نداشته و با کشیدن یک دستگیره، هیچ گونه تغییری دستگیره مقابل آنها پیدا نمیکند. به این نقاط منقاری یا شکسته نیز گفته میشود. )شکل 10ــ3(

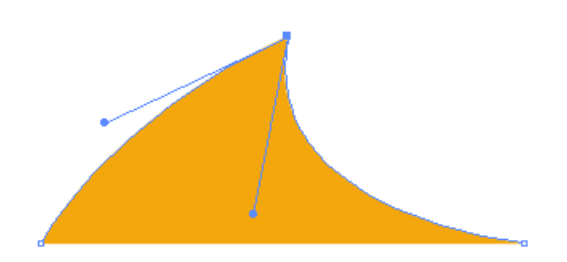

**شکل10ــ3ــ نقاط Cusp**

**4ــ3ــ نحوه ترسیم مسیر توسط ابزار Pen** 

حال که انواع نقاط در یک مسیر را آموختید، به نحوه ترسیم مسیر و ایجاد نقاط مختلف توسط ابزار Pen میپردازیم. برای این منظور کافی است پس از انتخاب این ابزار )کلید میانبرP )در نقطه مورد نظر بر روی صفحه کلیک کنید. همانطور که مشاهده میکنید یک نقطه گوشه در ابتدای مسیر ایجاد میشود. حال اگر در ادامه در نقطه دوم نیز کلیک کنید، در این حالت نرمافزار نقاط اول و دوم را توسط یک پاره خط به یکدیگر متصل میکند. توجه داشته باشید که اگر به جای کلیک، از کلیک و درگ استفاده کنید به جای نقطه گوشه، این بار دستگیرههایی ظاهر میشوند که باعث ایجاد یک نقطه منحنی خواهند شد.

به عنوان مثال فرض کنید بخواهیم یک مسیر به شکل S ایجاد کنیم برای این منظور الزم است مراحل زیر را انجام دهید: )شکل ١١ــ٣(

١ــ ابزار pen را انتخاب کنید.

٢ــ در اولین نقطه کلیک و درگ نمایید تا یک نقطه منحنی ایجاد شود.

٣ــ در دومین نقطه نیز کلیک و درگ نمایید تا نقطه منحنی اول به نقطه منحنی دوم متصل شود. البته در هنگام درگ الزم است دستگیره حاصل از نقطه منحنی دوم را به سمت پایین درگ نمایید.

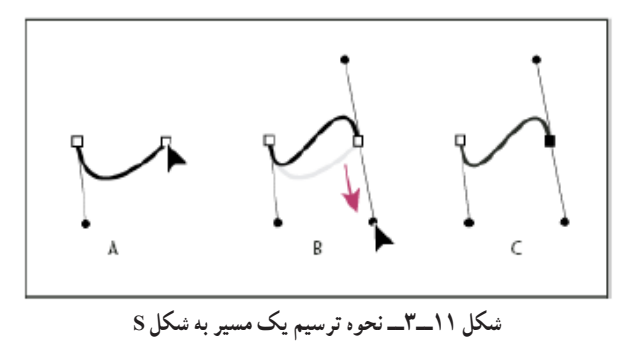

 از آنجایی که در هنگام ترسیم مسیرها باید امکان اضافه کردن، حذف و یا تغییر نقاط به یکدیگر وجود داشته باشد، میتوان با کلیک بر روی ابزار Pen و سپس پایین نگه داشتن دکمه ماوس باعث باز شدن زیر ابزارهای آن شد. در این حالت برای اینکه تمامیابزارهای زیر مجموعه pen در دسترس باشد بهتر است پس از باز شدن زیرمنوی مربوطه بر روی عالمت فلش سمت راست زیر منو کلیک نمایید تا این مجموعه ابزاری به صورت یک پنل قابل جابهجایی در دسترس طراح باشد. (شکل ۱۲ــ٣)

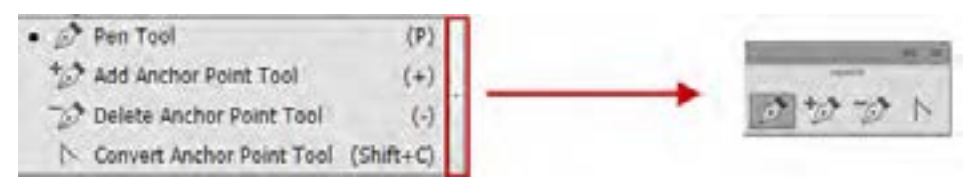

**شکل 12ــ3ــ مجموعه ابزارهای زیر گروه Pen**

همانطور که مشاهده میکنید در این زیر منو یا پنل اختصاصی، برای حذف نقاط از مسیر ابزار Delete Anchor Point <sup>(ع)</sup> را انتخاب کرده و بر روی نقطه مورد نظر کلیک کنید. در مقابل برای اضافه کردن نقطه نیز ابتدا ابزارPoint Anchor Add را انتخاب کرده سپس بر روی Stroke یا مسیر مورد نظر کلیک کنید ضمن اینکه برای تبدیل نقاط به یکدیگر میتوان از ابزار Point Anchor Convert استفاده کرد.

**نکته** برای تبدیل نقاط به یکدیگر، عالوه بر ابزار Point Anchor Convert، از نوار کنترل برنامه و از بخش نیز میتوان استفاده کرد.

**نکته** در هنگام استفاده از ابزار Pen با پایین نگه داشتن دکمه Alt این ابزار به ابزار Point Anchor Convert تبدیل شده و سبب تبدیل نقاط به یکدیگر میشود.

## **5ــ3ــ ویرایش مسیرها در Illustrator**

۵۸ در Illustrator برای اینکه بتوان نقاط موجود در مسیرها را مشاهده یا ویرایش کرد میتوانید از ابزار Selection Direct استفاده کنید. با فعال کردن این ابزار )کلید میانبر A ) کافی است بر روی خطوط محیطی اشکال یا همان Stroke کلیک کنید، در این حالت نقاط موجود در یک مسیر قابل مشاهده و دستگیرههای موجود آنها در اختیار کاربر قرار میگیرد که میتوان با درگ کردن دستگیرههای نقاط، اقدام به ویرایش و تغییر شکل آنها کرد. )شکل 13ــ٣(

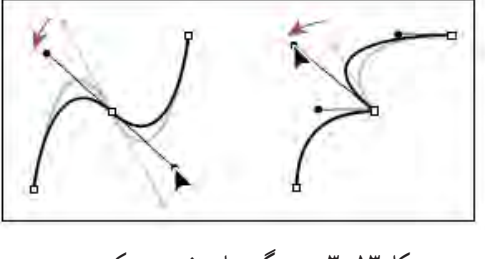

**شکل 13ــ3ــ دستگیرههای تغییر در یک مسیر**

**نکته** همانطور که مشاهده کردید، در هنگام ترسیم یک نقطه منحنی توسط ابزار Pen به طور پیشفرض نقاط Symmetrical ایجاد میشوند، در حالیکه هنگام استفاده از ابزار Selection Direct و درگکردن دستگیرههای نقطه منحنی مورد نظر، نقاط Symmetrical به نقاط Smooth تبدیل میشوند البته با پایین نگه داشتن کلید Alt مشاهده خواهید کرد که این ابزار به شکل درمیآید که در این حالت می توان با گرفتن دستگیرهها، نقطه منحنی مورد نظر را به  $\mathcal{F}_+$ یک نقطه Cusp تبدیل کرد.

#### **6ــ3ــ آشنایی با Fill و Stroke**

در ترسیمات انجام شده در نرم|فزارهای برداری، معمولاً دو بخش در هر ترسیم مشاهده میشودکه شامل Fill یا بخش پرکننده و Stroke یا خط دور است.

منظور از Fill یا بخش پرکننده یک ترسیم، یک رنگ'، الگو' یا شیب رنگی'' است که داخل شکل ترسیمی را تشکیل میدهد و بخش Stroke نیز خط دور قابل مشاهده یک شی ء، یک مسیر یا خطوط تشکیل دهنده در یک گروه نقاشی ٔ را شامل میشود که شما میتوانید پهنا و رنگ آن را تنظیم نمایید.علاوه بر این امکان ترسیم خط چین

 $\mathcal{L}$ Color

- Pattern ــ٢
- Gradient ــ٣
- **\***\_Live Paint group

یا خطهای دور با سبکهای مختلف وجود دارد. در پایین جعبه ابزار برنامه، دو مربع قرار دارد که برای تنظیم رنگ Fill و Stroke از آنها استفاده میشود. )شکل14ــ3( برای تنظیم رنگ، کافی است بر روی هریک از مربعها دابل کلیک کرده سپس در پنل باز شده رنگ دلخواه را انتخاب نمایید.البته برای تعیین رنگ عالوه بر این روش، میتوان با کلیک بر روی رنگ یکی از پنلهای library Swatch ,panel Gradient ,Swatches Color ,Control اقدام به تعیین رنگ مورد نظر کرد.

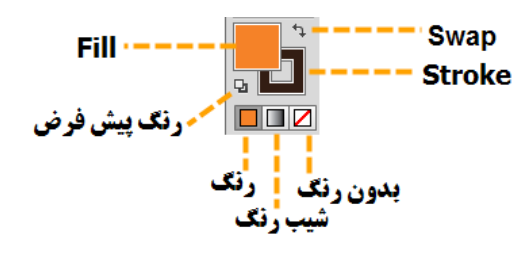

**شکل14ــ3ــ تنظیم رنگ Stroke و Fill**

در پایین مربعهای رنگ پرکننده و خط دور نیز سه مربع دیگر قرار گرفته که اولین مربع از سمت چپ، برای اعمال رنگ یکنواخت، مربع دوم برای اعمال رنگ طیفی یا شیب رنگ و مربع سوم نیز برای بدون رنگ کردن محدوده پرکننده یا خط دور اشیاء استفاده میشود.

**نکته** با انتخاب یک ترسیم و با کلیک در پنل Color، رنگ مورد نظر به شکل اعمال میشود ضمن اینکه با Click+Shift در این پنل نیز مد رنگی آن تغییر خواهد کرد.

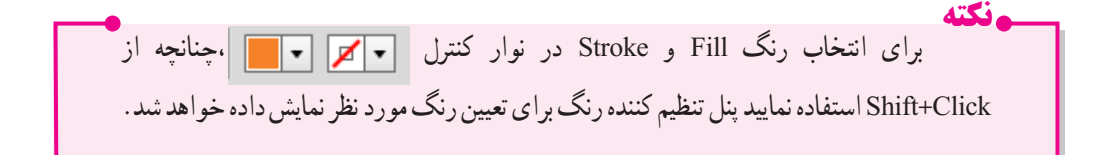

60  **7ــ3ــ آشنایی با ابزار Tool Width**  گاهی در هنگام ترسیم مسیرها با اشکالی مواجه میشویم که دارای خط دورها یا خطوط ترسیمیهستند که دارای پهنای متغیری در طول مسیر است. یکی از ابزارهای پرکاربرد در هنگام ترسیم مسیرها که توسط آن میتوان ضخامتهای مختلف و متغیری به یک قطعه مسیر یا Stroke اعمال کرد، ابزار Tool Width است که با کلید ترکیبی

W+Shift نیز در جعبه ابزار برنامه فعال میشود. برای آشنایی هرچه بیشتر با این ابزار و کاربردهای آن مراحل زیر را انجام دهید: ١ــ با استفاده از ابزارهای ترسیم مسیر مانند Pen قطعه مسیر دلخواهی ترسیم نمایید. ٢ــ از جعبه ابزار برنامه، ابزار Tool Width را انتخاب کنید. ٣ــ اشارهگر ماوس را بر روی نقطه دلخواهی از مسیر قرار دهید تا در کنار اشارهگر عالمت + ظاهر شود. ٤ــ با کلیک و درگ در نقطه مورد نظر مشاهده خواهید کرد در این نقطه دستگیرههایی ظاهر میشود که با درگ به سمت بیرون، موجب افزایش یکسان ضخامت مسیر در نقطه مورد نظر و با درگ به سمت داخل، ضخامت ایجاد شده به صورت یکسان کاهش مییابد.ضمن اینکه با پایین نگه داشتن کلید Alt در هنگام استفاده از این ابزار میتوان دستگیرههای مورد نظر را در یک جهت تغییر داده و به صورت غیر یکسان موجب تغییر ضخامت مسیر شد. )شکل ١٥ــ3(

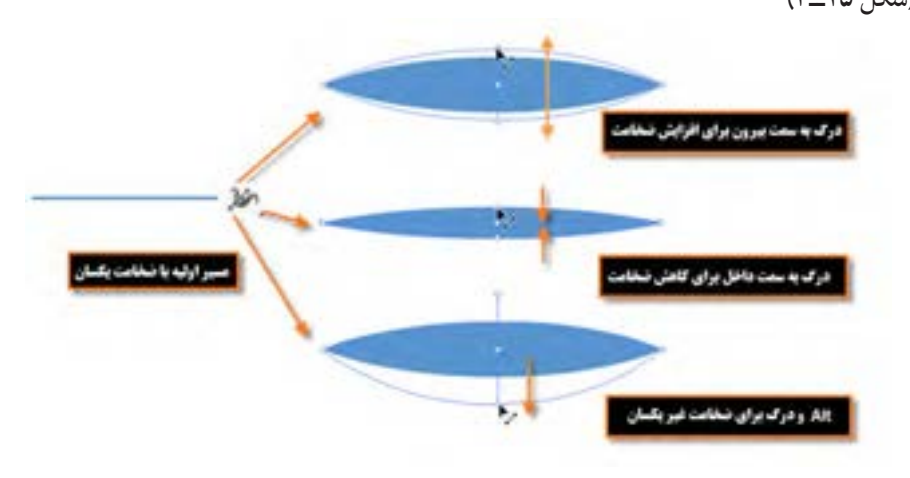

**شکل 15ــ٣ــ تغییر ضخامت مسیر**

توجه داشته باشید که توسط ابزار tool Width امکان اضافه کردن بیش از یک نقطه به یک مسیر برای ایجاد ضخامتهای متفاوت نیز وجود دارد.

**8ــ3ــ استفاده از مسیرهای آماده** 

برای ترسیم شکلهای ترسیمیآماده، ابزارهای مختلفی وجود دارد که امکان ترسیم آزاد یا تنظیمیاین ابزارها در Illustrator فراهم شده است که در ادامه به بررسی تعدادی از آنها میپردازیم.

۶۱ **Tool Line:** از این ابزار برای ترسیم خط با طول، زاویه و ضخامت مشخص استفاده میشود.برای ترسیم خط کافی است پس از انتخاب ابزار، در نقطه ای که قرار است به عنوان نقطه شروع خط باشد کلیک و درگ

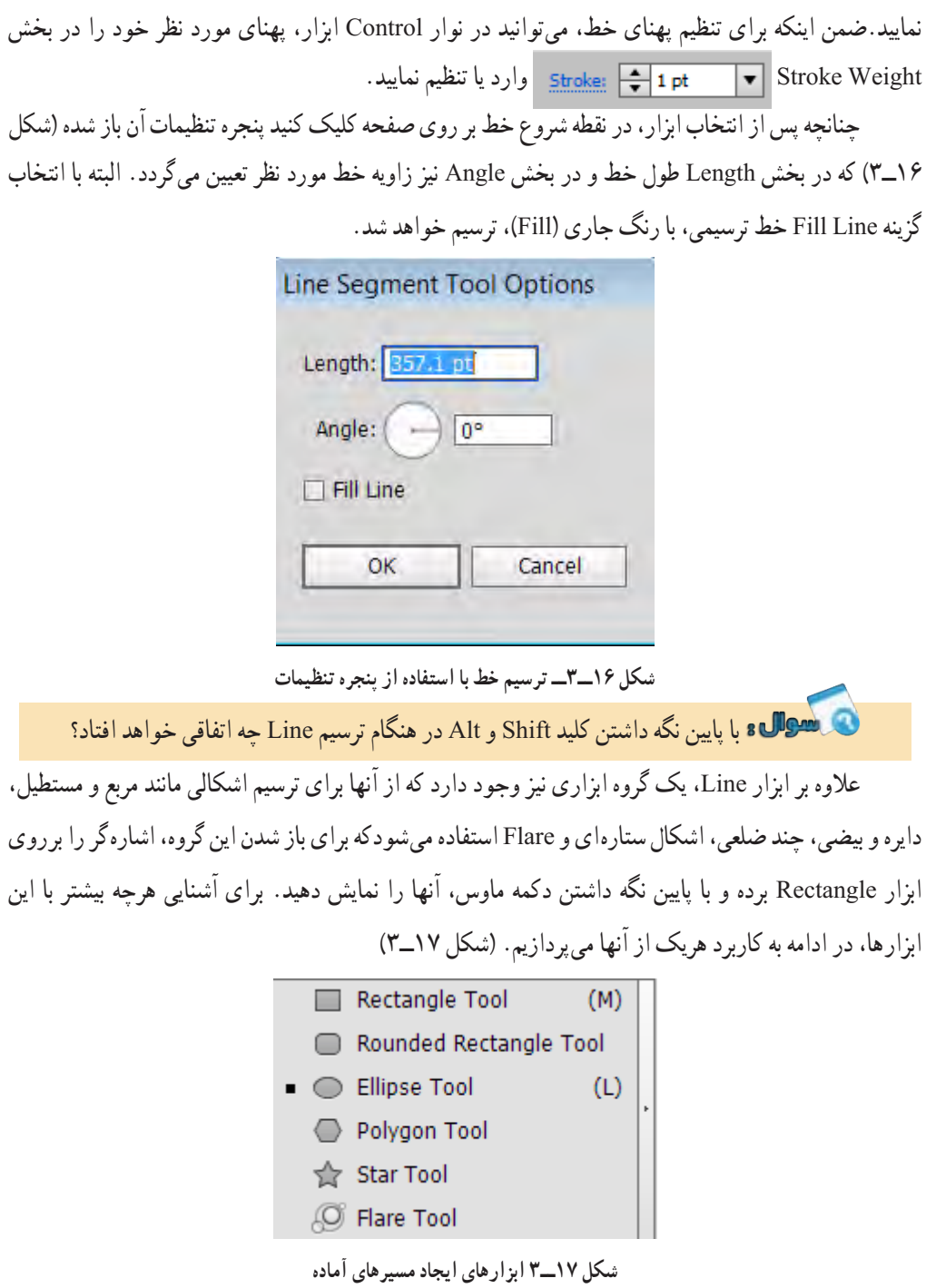

واحد کار سوم: توانایی ایجاد object در نرمافزار Illustrator Adobe

**Tool Rectangle:** از این ابزار برای ترسیم مستطیل و مربع استفاده میشود. برای ترسیم یک چهارضلعی الزم است مراحل زیر را انجام دهید: ١ــ ابزار Tool Rectangle را انتخاب کنید. ٢ــ در نقطه دلخواه بر روی صفحه کلیک و درگ کنید تا چهار ضلعی مورد نظر ترسیم شود.

**نکته** برای ترسیم مربع هنگام استفاده از این ابزار الزم است کلید Shift را پایین نگه دارید.

**نکته** چنانچه بخواهید یک چهارضلعی با اندازه مشخص ترسیم کنید پس از انتخاب ابزار Tool Rectangle بر روی صفحه جایی که میخواهید نقطه گوشه و باالی چهارضلعی قرار بگیرد، کلیک کنید تا پنجره تنظیمات باز شود )شکل 18ــ3(، سپس پهنا )Width )و ارتفاع )Height )موردنظر را وارد کرده و بر روی دکمه Ok کلیک کنید تا چهارضلعی مورد نظر با اندازه مشخص ترسیم شود.

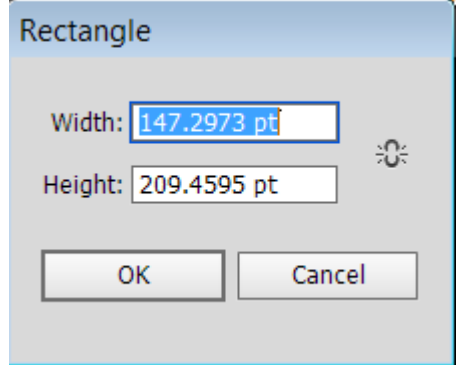

**شکل 18ــ3ــ ترسیم چهار ضلعی با استفاده از پنجره تنظیمات**

**Tool Rectangle Rounded:** از این ابزار برای ترسیم چهار ضلعی با گوشههای گرد استفاده میشود. برای ترسیم با اندازه مشخص با این ابزار نیز مشابه روش قبلی پس از انتخاب ابزار بر روی صفحه کلیک کنید تا پنجره مربوطه باز شود (شکل ۱۹ـــ۳)، سپس علاوه بر پهنا و ارتفاع، لازم است برای تنظیم میزان گردی گوشهها در بخش Radius Corner عدد مورد نظر را وارد کنید.

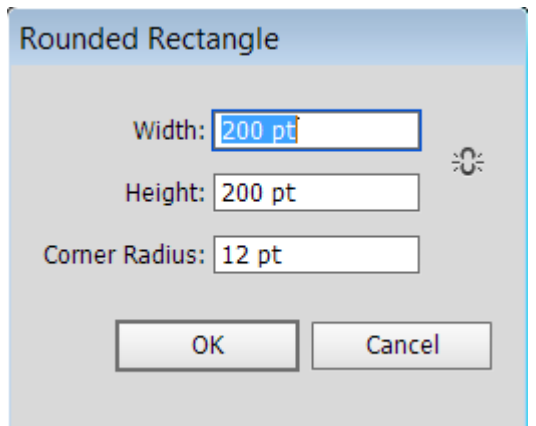

**شکل 19ــ3ــ ترسیم چهار ضلعی با استفاده از پنجره تنظیمات**

**نکته** با استفاده از گزینه style در نوار Control میتوان یک شیوه یا سبک خاص به مسیر اعمال کردکه در این حالت امکان تغییر رنگ مسیر با استفاده از گزینه color وجود ندارد. برای تغییر رنگ الزم است مقدار Style بر روی گزینه قرار داشته باشد.)شکل 20ــ3 (

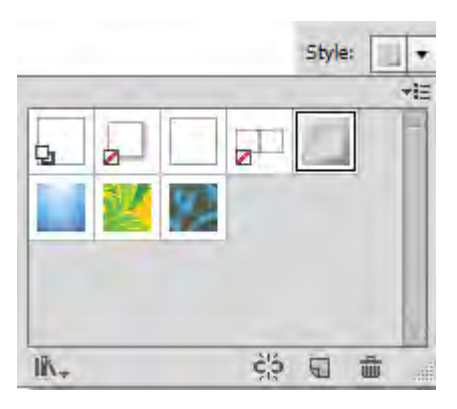

**شکل 20ــ3ــ پنجره انتخاب Style برای خط**

**Tool Ellipse:** از این ابزار برای ترسیم دایره و بیضی استفاده میشود. برای ترسیم دایره هنگام استفاده از این ابزار کلید Shift را پایین نگه دارید. )شکل 21ــ3 (

**پایین نکه داشتن کلید Shift در هنگام ترسیم شکل 21ــ3ــ ترسیم دایره و بیضی نکته** در صورتیکه پس از انتخاب ابزار Ellipse نیز بر روی صفحه کلیک کنید میتوانید در پنجره باز شده با وارد کردن پهنا و ارتفاع، یک دایره یا بیضی با اندازه مشخص ترسیم نمایید. )شکل  $(T_1^T)$ 

به نظر شما در پنجره تنظیمات Ellipse، پهنا و ارتفاع مربوط به چه چیزی را وارد میکنید؟

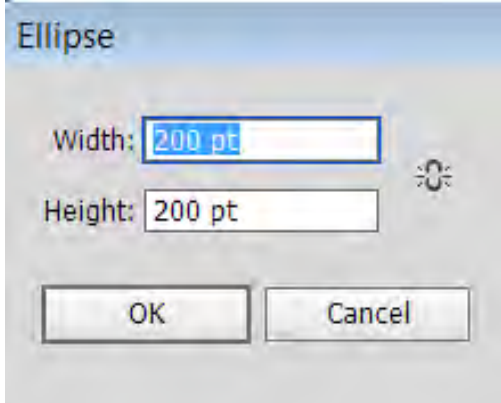

**شکل 22ــ3ــ ترسیم بیضی و دایره با پنجره تنظیمات**

65 **Tool Polygon:** با استفاده از این ابزار امکان ترسیم چند ضلعی با تعداد اضالع و زاویه مشخص، فراهم میشود که در حالت معمول با درگ بر روی صفحه چند ضلعی مورد نظر ترسیم میگردد ولی چنانچه بخواهید تنظیمات ابزار باز شود. پس از وارد کردن اعداد مورد نظر و کلیک بر روی دکمه Ok چند ضلعی مربوطه ایجاد خواهد شد.

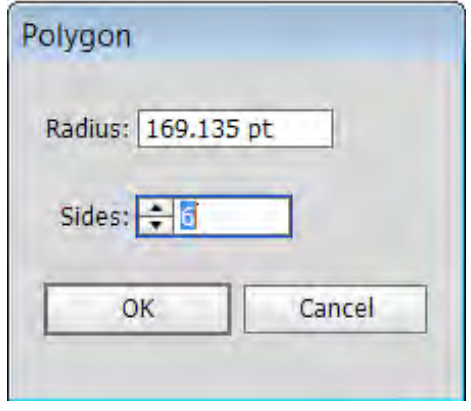

**شکل 23ــ3ــ ترسیم چندضلعی با پنجره تنظیمات**

**Tool Star :** ابزاری برای ترسیم چند ضلعیهای ستارهای است. برای استفاده از این ابزار ابتدا آن را انتخاب کرده سپس بر روی صفحه درگ کنید. البته برای ترسیم یک شکل ستارهای با تعداد پرهای مشخص نیز کافی است این ابزار را انتخاب کرده و بر روی صفحه کلیک نمایید تا پنجره تنظیمات آن باز شود سپس در بخش 1Radius، فاصله مرکز تا نقاط داخلی و در بخش 2Radius نیز فاصله مرکز تا نقاط خارجی ستاره تعیین میشود. در ضمن در بخش Points نیز تعداد پرهای تشکیل دهنده شکل ستارهای مورد نظر تعیین میگردد.

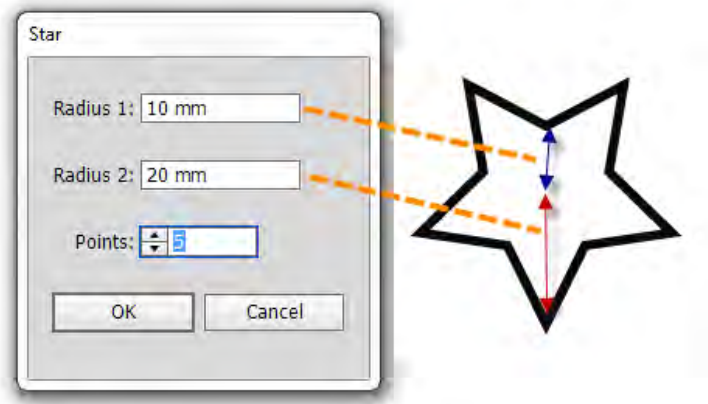

**شکل 24ــ3ــ ترسیم ستاره با پنجره تنظیمات**

# **کارگاه ترسیم اشکال )Workshop)**

با استفاده از اشکال پایه و ابزارهای موجود در Illustrator، پروانه زیر را طراحی کنید.

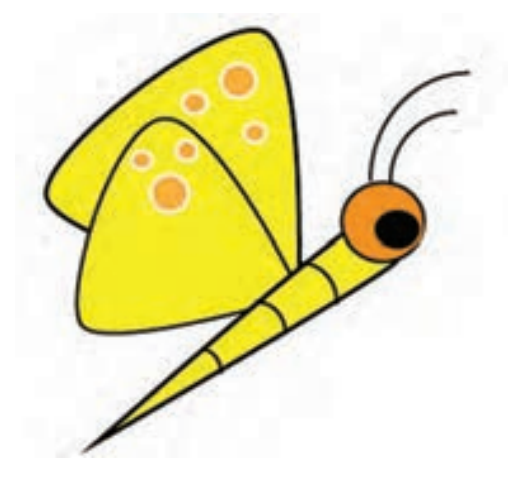

**شکل 25ــ3**

**ابزارهای مورد استفاده:** Tool Selection، Tool Selection Direct، Tool Point Anchor Covert

Ellipse، Polygon، و Pen و ابزارهای رنگآمیزی

**مراحل انجام کار** ١ــ یک فایل جدید با اندازه ٧٦٨ × ١٠٢٤ پیکسل ایجاد کنید. ٢ــ با استفاده از ابزار Polygon سه مثلث به شکل زیر ترسیم کنید.

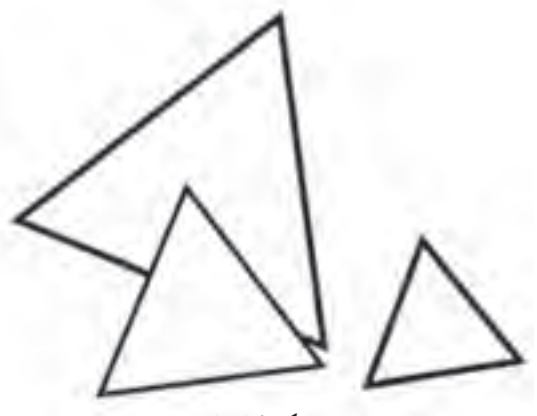

**شکل 26ــ3**

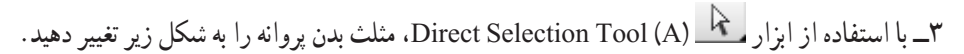

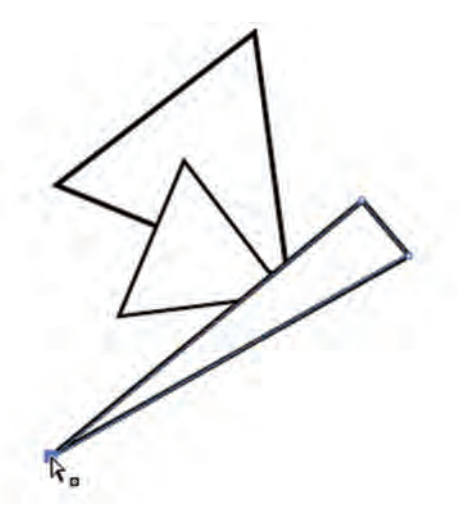

**شکل 27ــ3**

٤ــ با استفاده از ابزار Tool Point Anchor Covert نقاط گوشه مثلثهای مربوط به بالهای پروانه را به نقطه منحنی تبدیل کنید. همین عمل را بر روی دو نقطه مثلث مربوط به بدن پروانه نیز انجام دهید.

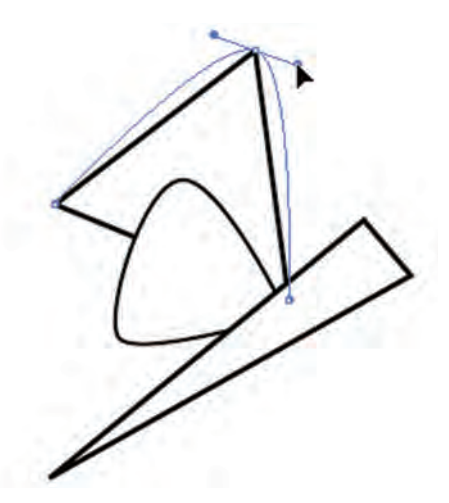

**شکل 28ــ3** 5ــ در ادامه با ابزار Ellipse، چشم پروانه و دایرههای روی بالهای پروانه را ترسیم نمایید.

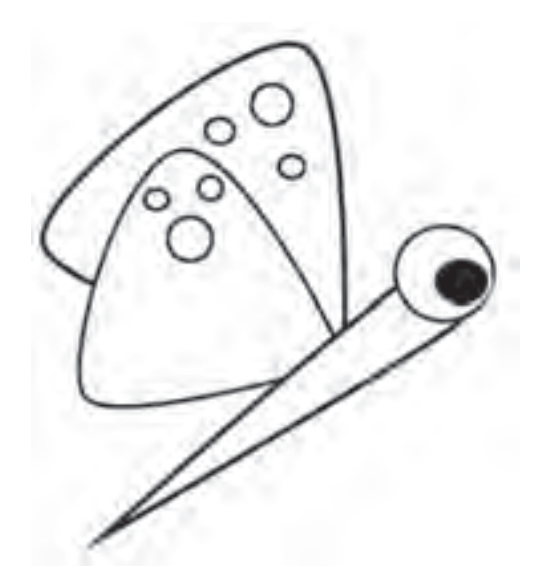

**شکل 29ــ3**

6ــ خطوط مربوط به شاخکها و بدن پروانه را نیز با ابزار Pen یا ابزار Arc به شکل زیر ترسیم کنید.

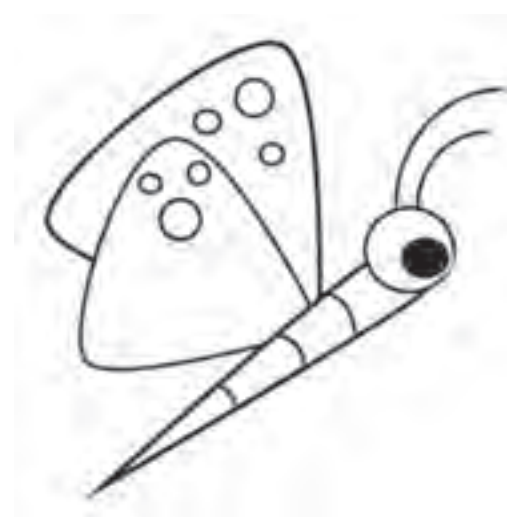

**شکل 30ــ3**

٧ــ در پایان شکل ترسیم شده را به دلخواه رنگآمیزی نمایید و آنرا با فرمت Ai با نام butterfly ذخیره

کنید.

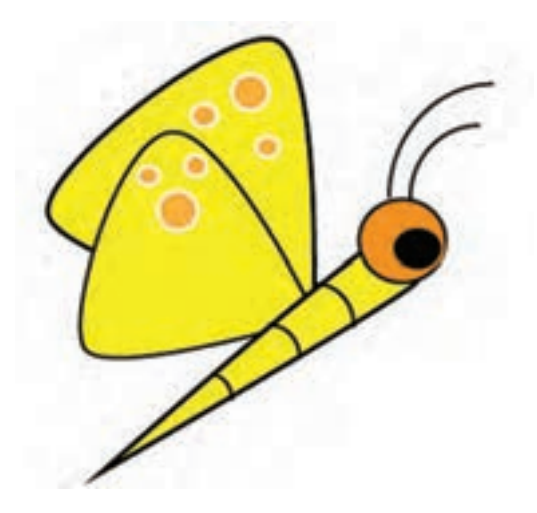

**شکل 31ــ3**

**Tool Flare:** یکی از ابزارهایی است که جزء ابزارهای اختصاصی Illustrator بوده و به لحاظ کارکرد شبیه جلوه flare Lens در نرمافزار Photoshop است که توسط آن میتوان به تصویر، یک جلوه نور همراه با پرتوهای آن اضافه کرد.

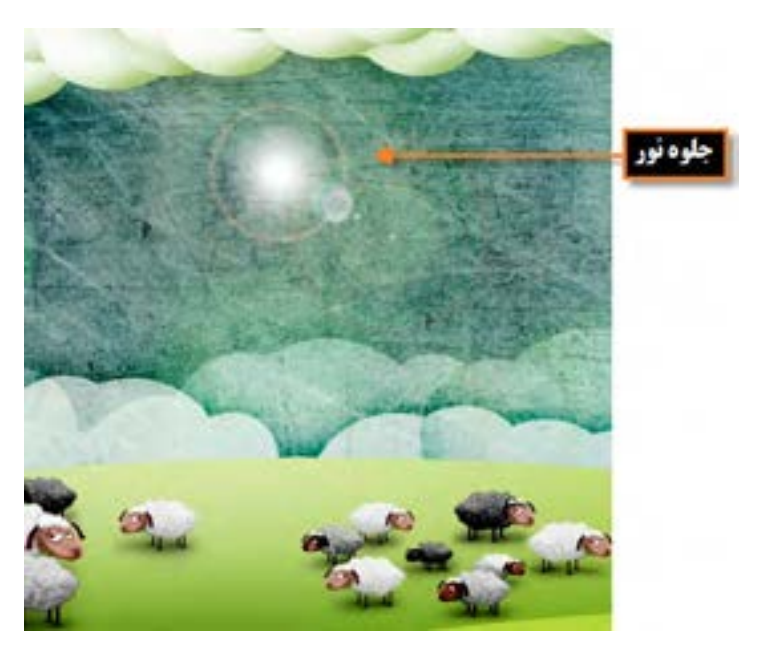

**شکل 32 ــ3ــ ایجاد جلوه نور با ابزار Flare**

ابزار Flare یک شی ء نورانی با حلقه،هاله نور و تعدادی پرتو ایجاد میکند که در این میان، شیء ایجاد شده دارای یک نقطه مرکزی و یک نقطه انتهایی است که توسط دستگیرههای این نقاط، میتوان موقعیت شیء و حلقه را تعیین کرد. دستگیره مرکزی در مرکز روشنایی شیء قرار داشته که پرتوهای نورانی از این نقطه شروع میشود. (شکل ٣-٣-٣)

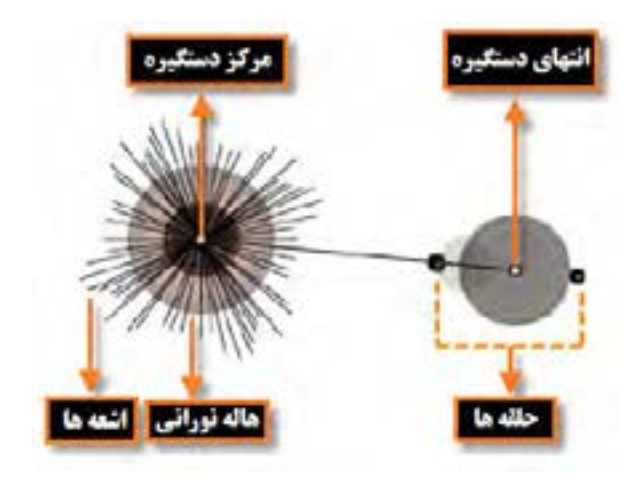

**شکل 33ــ3ــ ترسیم حلقه نورانی Flare**

## **9ــ3ــ نحوه ترسیم شیء با ابزار Flare**

١ــ ابزار Flare را انتخاب کنید. ٢ ِ ــ دکمه ماوس را پایین نگه دارید، برای اینکه نقطه مرکزی شیء مشخص شود و برای تنظیم اندازه از مرکز شیء نورانی، درگ کنید تا اندازه شیء، اندازه هاله و زاویه چرخش پرتوها تعیین گردد. ٣ ً ــ دکمه ماوس را مجددا فشار دهید تا اشیاء نورانی بیشتری به صفحه اضافه گردد.توجه داشته باشید این اشیاء، وقتی جلوه بهتری دارند که روی اشیاء دیگر قرار گیرند. ٤ــ توجه داشته باشید که در هنگام پایین نگه داشتن دکمه ماوس با کلیدهای جهت نما میتوان پرتوها را اضافه و کم کرد و عالوه بر این با دکمه ~ میتوان به صورت تصادفی، حلقههای مختلفی را بر روی صفحه قرار داد. **10ــ3ــ نحوه ایجاد یک گروه نقاشی )Bucket Paint Live)**

 $\vee$ در بعضی از پروژههای گرافیکی، گاهی اوقات نیاز به آن است که در مسیرهای پیچیده و ترکیبی، اقدام به رنگآمیزی زیر مسیرها و زیر بخشهای تشکیل دهنده مسیر اصلی نماییم.برای این منظور بهترین روش گروه بندی اشیاء در قالب یک مجموعه است.

یکی از ابزارهایی که توسط آن میتوان، ابتدا یک مسیر را به بخشهای تشکیل دهنده آن تقسیم کرده و سپس این زیر بخشها را رنگآمیزی کرد، ابزار Bucket Paint Live است.کاربرد اصلی این ابزار برای رنگ آمیزی اشکال بر پایه Face و Edge میباشد.منظور از Face، سطوح مشترک مسیرهاست که میتواند توسط نرمافزار به عنوان زیر مسیرهای مستقل رنگ آمیزی شود و عالوه بر این Edge نیز خطوط یا لبههایی هستند که در هنگام استفاده از ابزارLive Bucket Paint میتوانند به عنوان خطوط تقسیم کننده مسیر آنها را به بخشهای مستقل قابل رنگ آمیزی تبدیل نمایند. در حقیقت کار با این ابزار مانند رنگ آمیزی یک کتاب یا آبرنگی کردن یک طرح بدون رنگ است.

به عنوان مثال فرض کنید یک دایره را با دوخط عمود برهم بخواهیم رنگ آمیزی کنیم برای این منظور الزم است مراحل زیر را انجام دهیم:

١ــ ابتدا با ابزار انتخاب، مسیرهای مورد نظر را انتخاب نمایید.

٢ــ به منوی Object و زیر منوی paint Live رفته و دستور )X+Ctrl+Alt (Make را اجرا کنید. در این حالت یک کادر با هشت دستگیره در اطراف اشکال گروه بندی شده ظاهر میشود که عالوه بر امکان جابهجایی، میتوان آنها را به صورت گروهی تغییر اندازه نیز داد.

٣ــ از جعبه ابزار برنامه، ابزار )K (Bucket Paint Live را انتخاب کرده و بر روی بخشهای مختلف، مسیرها با رنگهای مختلف کلیک کنید. )شکل 34ــ٣(

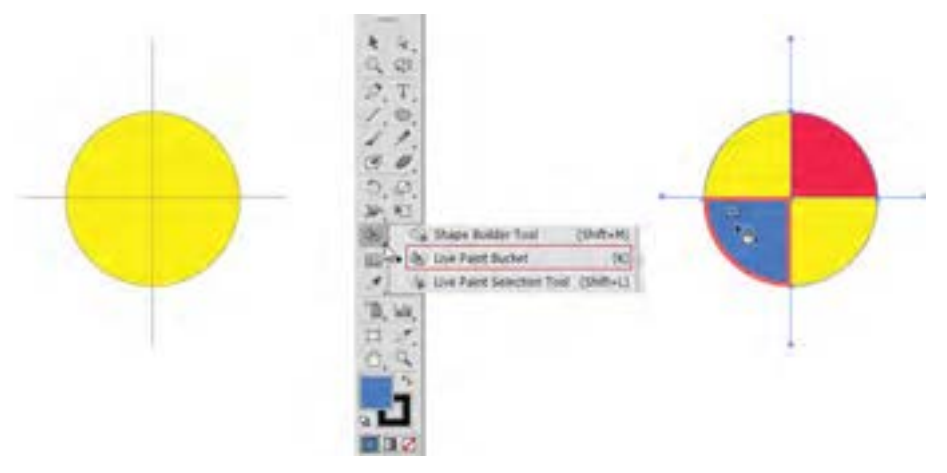

**شکل 34ــ3ــ نحوه ایجاد یک گروه نقاشی Bucket Paint Live**

واحد کار سوم: توانایی ایجاد object در نرمافزار Illustrator Adobe

**نکته** پس از مرحله انتخاب مسیرها، میتوان بدون دستور make و بهطور مستقیم نیز با ابزار Bucket Paint Live، بر روی زیر مسیرها با رنگهای مختلف کلیک کرده و آنها را رنگ آمیزی کرد. چند شکل دلخواه که در بخشهایی با یکدیگر همپوشانی دارند ترسیم نمایید آیا با ابزار Bucket Paint Live امکان رنگ آمیزی این بخشهای مشترک نیز وجود دارد؟

**11ــ 1ــ نحوه پاک کردن یک اثر هنری (Erase Artwork)** در نرمافزار Illustrator، دو ابزار کاربردی برای پاک کردن ترسیمات وجود دارد که توسط آنها میتوان بخشی یا ناحیه مشخصی از اثر هنری مورد نظر را پاک کرد. ابزار Path Tool Eraser : این ابزار برای پاک کردن بخشی از یک مسیر مورد استفاده قرار میگیرد. این ابزار زمانی مفید است که بخواهید یک مسیر کامل را به یک قطعه مسیر محدود کنید عالوه بر این، این ابزار برای مسیرهای ترکیبی، مسیرهای داخلی گروههای نقاشی و حتی مسیرهای برشی ٬ کاربرد دارد. برای استفاده از این ابزار مراحل زیر را انجام دهید: ١ــ ترسیم مورد نظر را انتخاب کنید. ٢ــ ابزار Path Tool Eraser را انتخاب نمایید. ٣ــ برای پاک کردن بخشی از مسیر، کافی است در امتداد مسیر مورد نظر توسط این ابزار درگ نمایید. ابزار Tool Eraser : از این ابزار نیز برای پاک کردن بخشی از یک ترسیم یا پاک کردن کامل شیء ترسیمیاستفاده میشود. برای پاک کردن کامل یک ترسیم توسط Tool Eraser مراحل زیر را انجام دهید: ١ــ اشیاء مورد نظر را انتخاب کنید. ٢ــ ابزار Tool Eraser را انتخاب نمایید. ٣ــ در اطراف محدوده شیء یا اشیاء مورد نظر درگ کنید. البته برای ایجاد خطوط عمودی، افقی و مایل، در هنگام استفاده از ابزار، کلید Shift را پایین نگه دارید.

**L** Clipping Path

ضمن اینکه اگر در هنگام استفاده از ابزار، کلید Alt را پایین نگه دارید و یک محدوده چهارضلعی در اطراف اشیاء ایجاد نمایید، موجب پاک کردن کامل اشیاء داخل محدوده خواهید شد.)شکل 35ــ3( در صورت عدم انتخاب اشیاء در صفحه کاری، استفاده از ابزار فوق چه نتیجهای در بر دارد؟

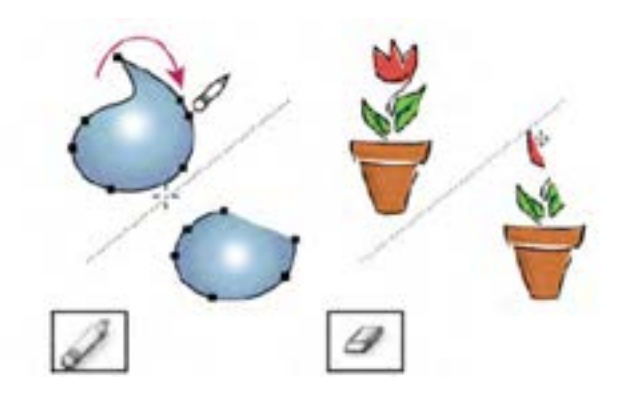

**شکل 35ــ3ــ ابزار Path Tool Eraser و Eraser برای پاک کردن هر قسمت از گروه اشیاء** 

## **12ــ3ــ آشنایی با ابزار Builder Shape**

از این ابزار در نرمافزار Illustrator برای ساخت اشکال به سه روش ادغام و تجزیه و حذف استفاده میشود.به طوریکه توسط این ابزار میتوان چند مسیر مختلف را با هم ادغام و یک مسیر ترکیبی ایجاد کرد. ضمن اینکه این ابزار میتواند چند مسیر را که در بخشهایی با یکدیگر هم پوشانی دارند بر اساس لبه و محدودههای تشکیل شده به زیر مسیرهای آنها تجزیه کند، منظور از Edge یا لبه قسمتی از مسیر است که با هیچ مسیر دیگری اشتراک نداشته و مفهوم محدوده یا Region نیز به مسیرهای بسته موجود در اشکال ترسیمیگفته میشود.عالوه براین با حذف لبهها و محدودههای مورد نظر نیز میتوان شکل جدید ایجاد کرد.

#### **1ــ12ــ3ــ نحوه ایجاد اشیاء با Builder Shape**

١ــ با استفاده از ابزار Selection، مسیرهای مورد نظر برای ایجاد اشکال جدید را انتخاب کنید. ٢ــ ابزار Builder Shape را انتخاب نمایید.

٧۴ ٣ــ برای تجزیه یا شکستن مسیرها به زیر مسیرهای تشکیل دهنده آنها توسط این ابزار،پس از انتقال اشارهگر بر روی لبه یا محدوده مورد نظر به حالتهاشور خورده در آمده که با کلیک در این قسمت، شیء تجزیه یا شکسته خواهد شد.)شکل 36ــ3( البته پس از اتمام کار میتوانید از ابزار Selection برای جداکردن، مسیرهای ایجادشده استفاده نمایید.

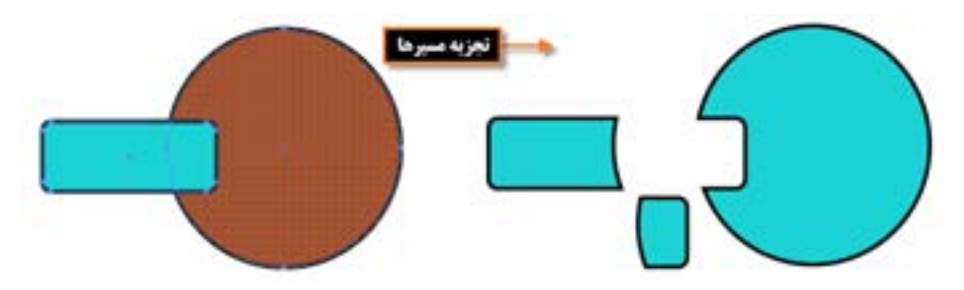

**شکل 36ــ3ــ تجزیه یا شکستن مسیرها با ابزار Builder Shape**

در صورتیکه بخواهید، مسیرها با یکدیگر ادغام شوند، کافی است به جای مرحله قبل، پس از انتخاب Builder Shape، در امتداد مسیرهای مورد نظر درگ نمایید با رها کردن دکمه ماوس، مسیرهای مورد نظر، ادغام خواهند شد. )شکل ٣7ــ٣(

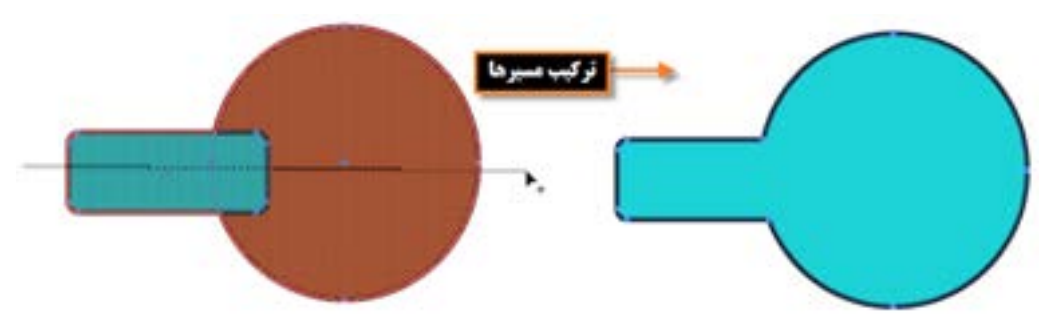

**شکل 37ــ3ــ ادغام مسیرها با ابزار Builder Shape**

**نکته** چنانچه در هنگام استفاده از ابزار Builder Shape، کلیک Alt را پایین نگه داشته و بر روی زیر مسیرها کلیک کنید موجب حذف آنها خواهد شد. با این روش نیز میتوان اشکال جدید ایجاد کرد.

# **2ــ12ــ3ــ تنظیم خصوصیات Builder Shape** برای این منظور بر روی ابزار مورد نظر دابل کلیک کرده تا پنجره مربوطه باز شود. )شکل ٣8ــ3(

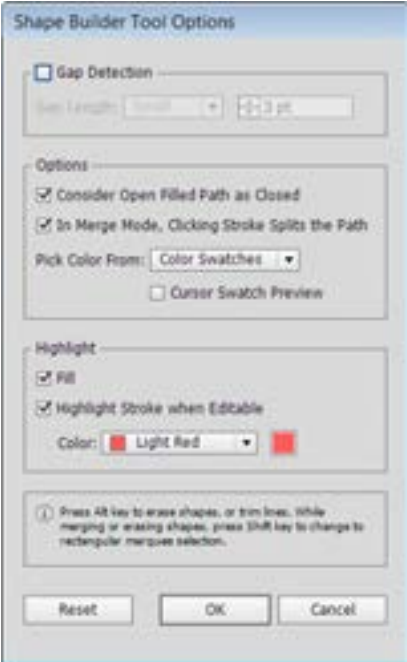

**شکل 38ــ3ــ پنجره تنظیمات ابزار builder Shape**

- همانطور که در پنجره تنظیمات Builder Shape مشاهده میکنید گزینههای زیر وجود دارد:
	- **Detection Gap:** تشخیص میزان فاصله بین اشیاء در هنگام استفاده از ابزار
- **Closed As Path Filled Open Consider:** توجه به مسیرهای باز و قرار دادن یک الیه نامرئی

برای تبدیل آنها به محدوده یا مسیر بسته

**Path The Splits Stroke Clicking,Mode Merge In:** با انتخاب این گزینه، در صورت کلیک

بر روی دور خطها، عمل تقسیم مسیر صورت میگیرد.

**Fill:** با انتخاب این گزینه و رفتن اشارهگر ابزار بر روی مسیر، عالمتهاشور نشان داده خواهد شد.

**Editable When Stroke Highlight:**با انتخاب رنگ این گزینه، دور خطهای قابل ویرایش شیء مورد نظر با رفتن اشارهگر ابزار بر روی آنها، به رنگ انتخاب شده در میآیند.

# **13ــ3ــ نحوه ایجاد مسیرهای ترکیبی) Path Compound)**

به طور کلی Path Compound یا مسیر ترکیبی به مسیری گفته میشود که از ترکیب دو یا چند مسیر دیگر

واحد کار سوم: توانایی ایجاد object در نرمافزار Illustrator Adobe

ساخته شده است.

یکی از ویژگیهای مسیرهای ترکیبی در هنگام ساخت آنها،اعمال مشخصات پایینترین مسیر به سایر مسیرها و عالوه بر این حذف بخش مشترک مسیرهاست. برای اینکه بیشتر با این دستور و کاربرد آن آشنا شوید مراحل زیر را انجام دهید:

**نحوه ساخت یک Path Compound:**

١ــ دو یا چند مسیر را که با یکدیگر همپوشانی دارند انتخاب کنید.

٢ــ به منوی Object و زیر منوی Path Compound رفته و دستور ( +8Ctrl (Make را اجرا کنید. (شکل ٣-٣-٣)

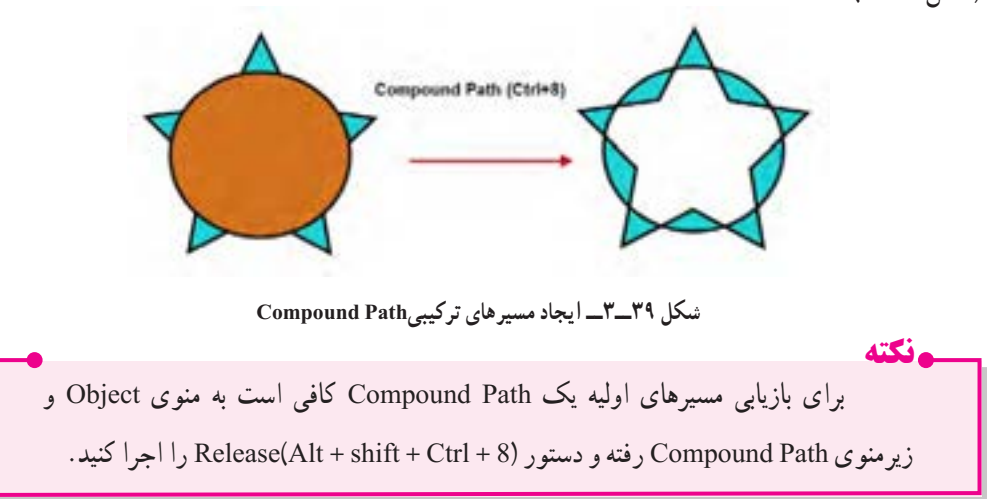

## **14ــ3ــ اصول بهکارگیری Pathfinder**

در هنگام ترسیم مسیرها در Illustrator و زمانی که این مسیرها با یکدیگر همپوشانی' دارند می توان مسیرهای ترکیبی مختلفی ایجاد کرد. برای این منظور کافی است از پنل Pathfinder و امکانات بسیار ساده و آسان آن برای ساخت این مسیرها استفاده نمایید. برای اینکه بیشتر با این پنل و کاربردهای آن آشنا شوید مراحل زیر را انجام دهید: ١ــ مسیرهای همپوشانی شده را انتخاب کنید.

٢ــ پنل Pathfinder را ازمنوی Window، فعال نمایید.

**\**\_Overlapping

٣ــ بر روی آیکن مورد نظر در پنل Pathfinder کلیک کنید تا شکل دلخواه شما ایجاد شود.)شکل 40ــ3( **تمرین:** با استفاده از ابزارهای Ellipse و Star، شکل زیر را ایجاد کنید سپس این دو مسیر را با ابزار Selection انتخاب کرده و با استفاده از پنل Pathfinder، و امکانات موجود در آن، اشکال ترکیبی مختلفی را ایجاد کنید. )شکل 41ــ3(.

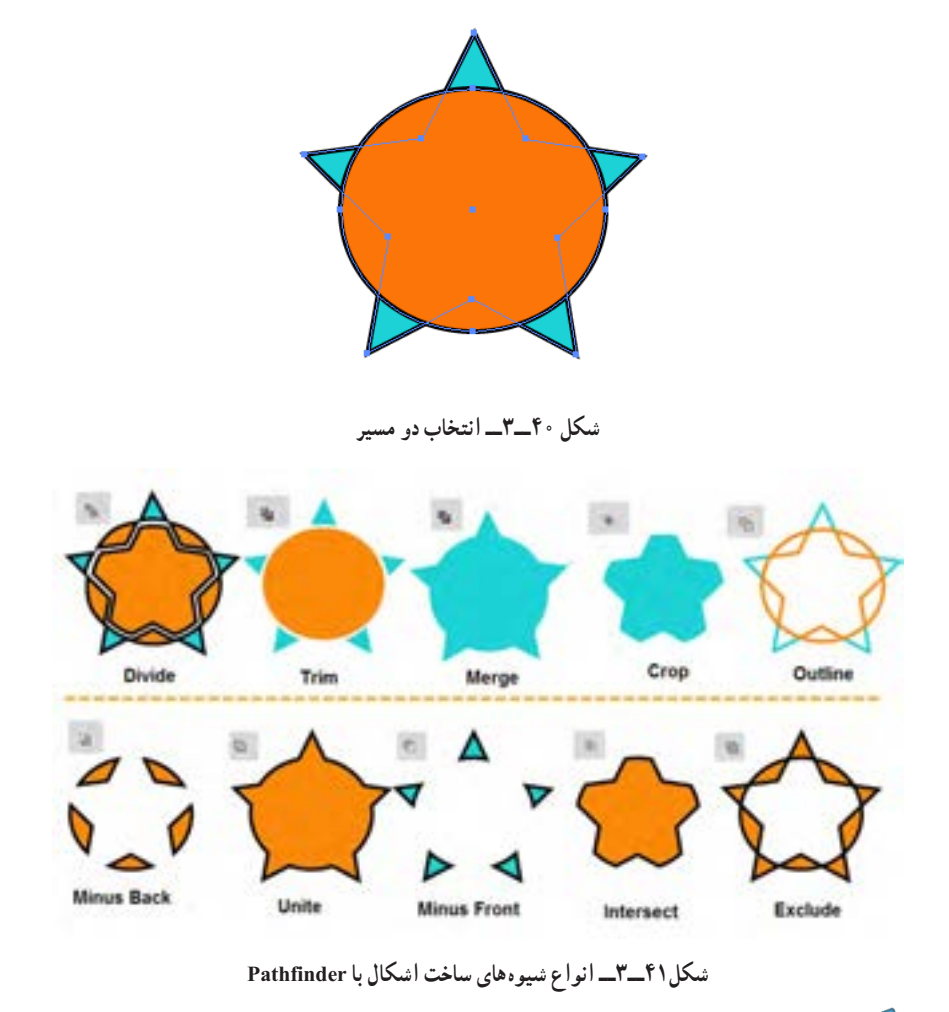

**نکته** به نظر شما چه تفاوتی بین Merge وTrim و Unite وجود دارد؟ با استفاده از دستور Release منوی پنل Pathfinder میتوان، مسیرهای اولیه و اشیاء ترکیبی را بازیابی کرد.

**کارگاه ترسیم اشکال )Workshop)**

با استفاده ازاشکال پایه و ابزارهای موجود در Illustrator شکل مرغ زیر را طراحی کنید.

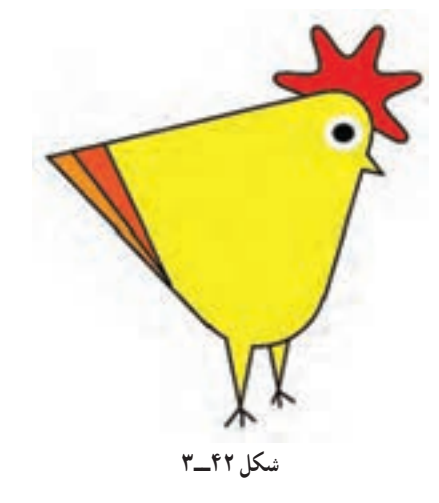

**ابزارهای مورد استفاده:**

Ellipse، و Shape Builder، Direct Selection tool ، Selection tool ، Polygon، Ellipse

Bucket و ابزارهای رنگآمیزی **مراحل انجام کار:** ١ــ یک فایل جدید با اندازه 20×20 سانتیمتر ایجاد کنید. ٢ــ با استفاده از ابزار Polygon و Ellipse یک مثلث و دو دایره به شکل زیر ترسیم کنید.

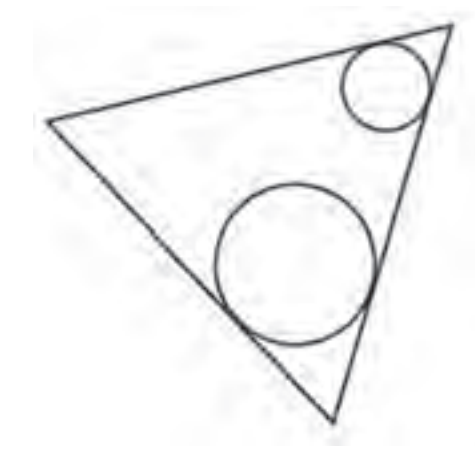

**شکل ٤٣ــ٣**

3ــ با استفاده از ابزار Builder Shape، و با پایین نگهداشتن کلید Alt، گوشه مثلث را حذف کنید.

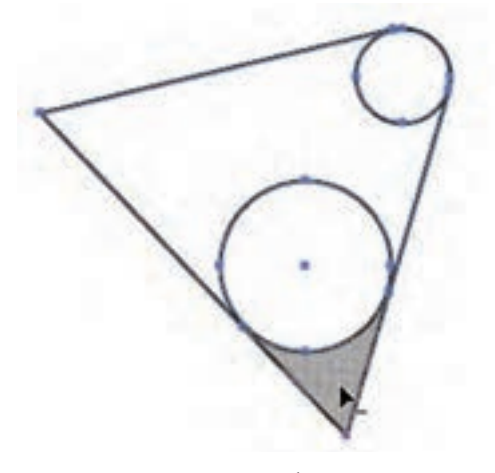

**شکل ٤4ــ٣**

٤ــ در حالیکه ابزار Builder Shape انتخاب شده است، یک رنگ دلخواه را انتخاب کرده سپس با کلیک درگ از دایره باالیی به دایره پایینی، شکل ترکیبی زیر را ایجاد کنید.

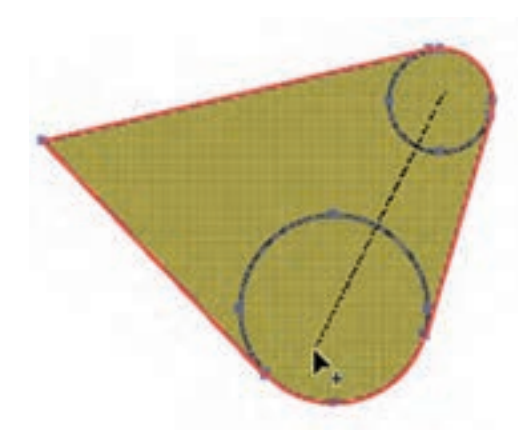

**شکل ٤5ــ٣**

5ــ در ادامه با ابزار Ellipse، مثلثهای زیر را برای نوک و پاهای مرغ، اضافه کرده و سپس با ابزار Shape Builder، شکل ترکیبی زیر را ایجاد کنید. واحد کار سوم: توانایی ایجاد object در نرمافزار Illustrator Adobe

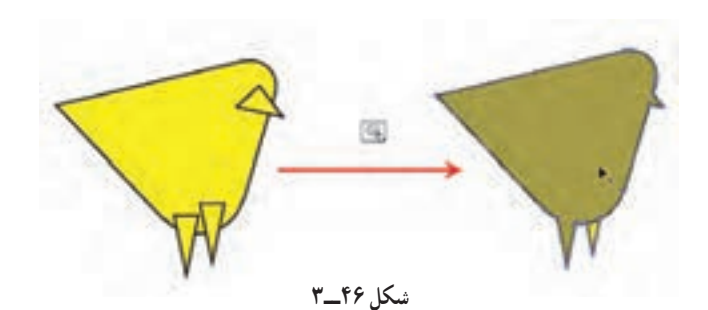

6ــ برای ساختن تاج مرغ نیز از ابزار Star استفاده کرده و درحالیکه تمام نقاط تشکیلدهنده آن را با ابزار Direct Selection tool، انتخاب کردهاید آنها را به نقطه منحنی تبدیل کنید.

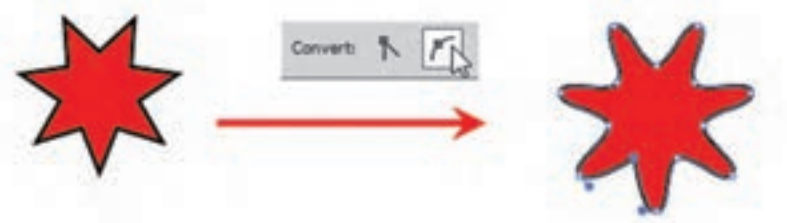

**شکل ٤7ــ٣**

7ــ برای اضافهکردن پرهای مرغ نیز ابتدا با ابزار Line خطوطی را به شکل اضافه کرده سپس با ابزار Bucker Paint Live آن را رنگآمیزی کنید.

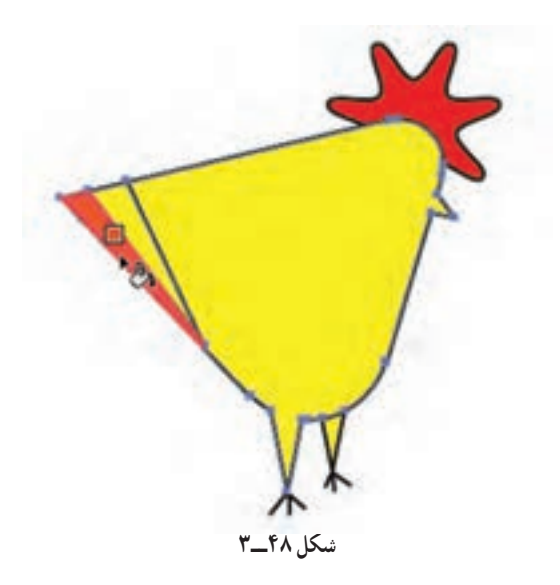

8ــ با استفاده از ابزار Ellipse چشم مرغ را به شکل اضافه کرده تا ترسیم تکمیل شود. در پایان آن رابا نام Hen با پسوند Ai ذخیره کنید.

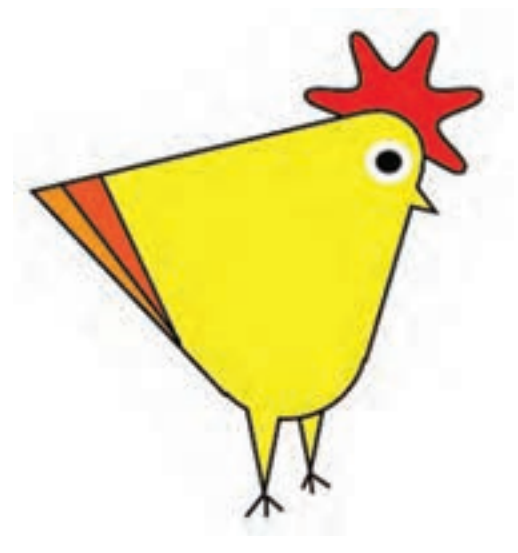

**شکل ٤9ــ٣**

**تمرین:** در قسمت قبل با نحوه طراحی ساده یک پرنده آشنا شدید حال شما به دلخواه چند نمونه دیگر از آنها را با ابزارهای موجود در نرمافزار طراحی کنید.

## **15ــ3ــ اصول کار با انواع Brush و انجام تنظیمات آن**

قلم موهای موجود در برنامه Illustrator این امکان را برای طراحان ایجاد کرده است که با پنج دسته از قلم موهای کاربردی خود شامل: قلم موی خطاطی )Calligraphic)،پخش کننده)Scatter)،هنری)Art)،مویی )Bristle )و الگویی )Pattern )امکان ترسیم طرحهای مختلف و جذابی را به شکلی بسیار ساده و راحت فراهم آورد. یکی از نکات جالب در مورد قلم موهای این نرمافزار، پویایی آنست که میتواند اثرات قبلی قلمموها با تنظیمات جدید یک قلم، به روز شود.

**1ــ15ــ3ــ نحوه اعمال قلم مو بر یک مسیر** ١ــ مسیر مورد نظر خود را انتخاب کنید. ٢ــ در صورت غیر فعال بودن پنل Brushes، آن را با کلید 5F یا از منوی Window فعال نمایید. ٣ــ به منوی پنل رفته و قسمتهای مختلف برای نمایش را فعال کنید.

٤ــ چنانچه بر روی قلم مو درپنل Brushes کلیک کنید قلم موی مورد نظر بر مسیر مورد نظر اعمال میشود.البته میتوان با درگ نیز قلم مو را بر مسیر اعمال کرد ضمن اینکه از نوار کنترل برنامه نیز این امکان وجود دارد.)شکل50ــ3(

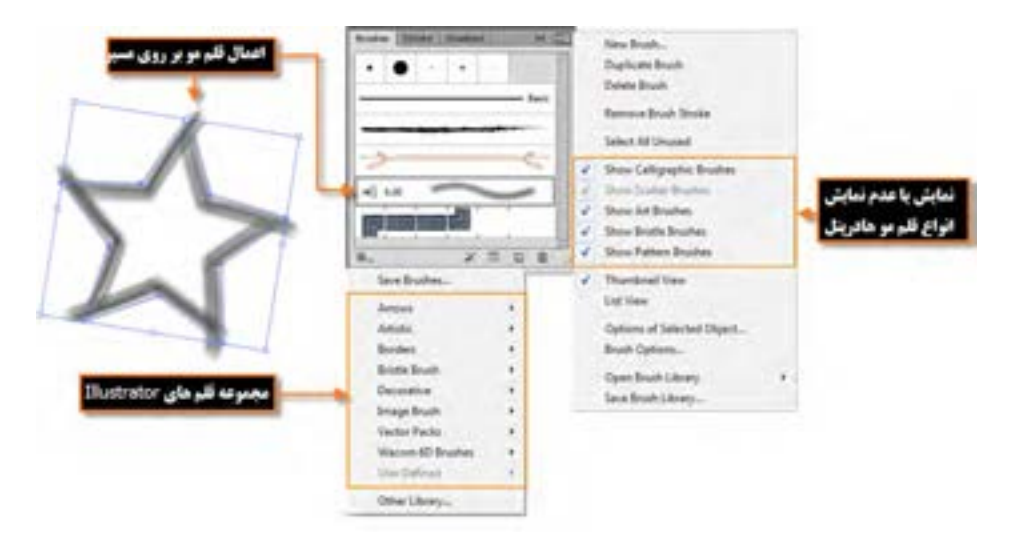

**شکل 50ــ3ــ پنل Brushes**

**2ــ15ــ3ــ انجام عملیات با قلم موی نقاشی)Paintbrush )** ابزار Paintbrush یکی از ابزارهایی است که توسط آن و با استفاده از قلم موهای پنل Brushes و یا قلم موهای دست ساخته طراحان،اقدام به اثرگذاری یک قلم مو بر روی صفحه کرد.برای استفاده از این ابزار مراحل زیر را دنبال کنید: ١ــ ابزار Paintbrush را انتخاب کنید. ٢ــ از پنل Brushes یا از نوار کنترل یک قلم مو انتخاب کنید. ٣ــ با استفاده از قلم مو اقدام به ترسیم مسیر مورد نظر خود نمایید. توجه داشته باشید برای ایجاد یک مسیر بسته الزم است پس از طراحی کلید Alt را پایین نگه دارید تا نقطه ابتدا به انتها متصل شود. **3ــ15ــ3ــ نحوه ساخت یک قلم مو** چنانچه بخواهید قلم موی سفارشی و دست ساخته ای را ایجاد کنید الزم است مراحل زیر را انجام دهید: ١ــ طرح یا شکل دلخواهی را ترسیم نمایید و سپس آن را انتخاب کنید. ٢ــ در پنل Brushes بر روی آیکن Brush New در پایین پنل کلیک کنید.البته همین دستور را

میتوانید از منوی پنل نیز اجراکنید.هرچند درگ کردن طرح مورد نظر به پنل Brushes نیز همین عمل را انجام خواهد داد (شکل ۵۱ــ۳).

٣ــ استفاده از قلم مو برای ترسیم مورد نظر با قلم طراحی شده، که برای این منظور میتوانید از کلیک یا درگ بر روی صفحه استفاده نمایید.

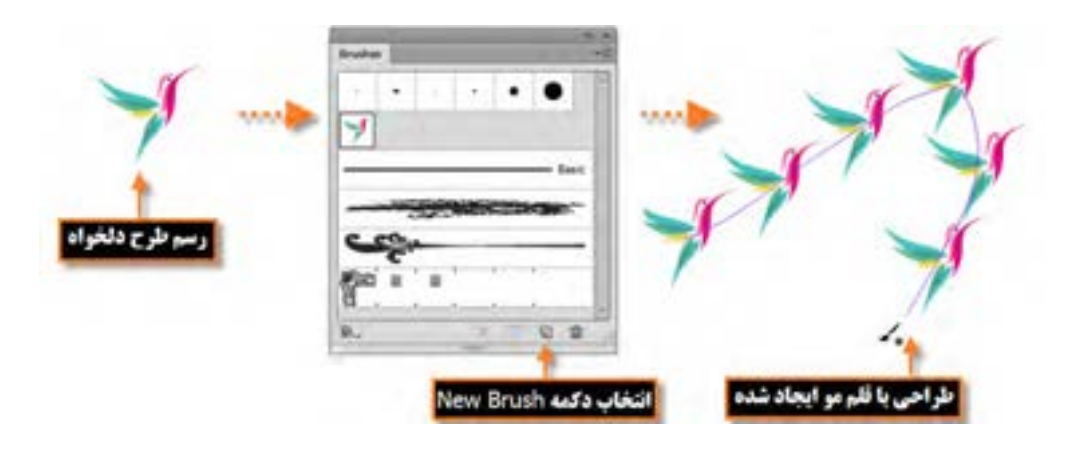

**شکل 51ــ3ــ نحوه ساخت قلم مو**

# **کارگاه ترسیم اشکال**

با استفاده از اشکال پایه و ابزارهای موجود در Illustrator با استفاده از تکنیک برش )Out Cut )شکل یک شاتر دوربین را طراحی کنید.

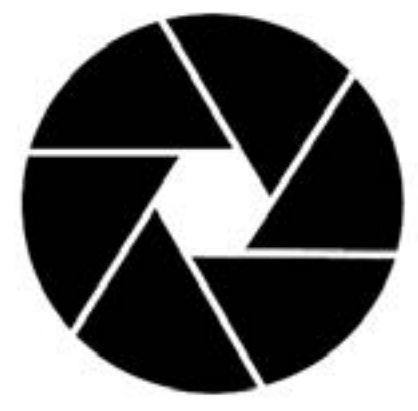

**شکل 52 ــ3**

ابزار های مورد استفاده : Ellipse،Polygon،line، Selection Tool و Shape Builder **مراحل انجام کار** ١ــ یک فایل جدید با اندازه 768\*1024 ایجاد کنید. ٢ــ با استفاده از ابزار Ellipse یک دایره با Width=Px500 و Height=Px500 و رنگ مشکی بدون دور خط ایجاد کنید و آنرا در وسط صفحه تراز بندی نمایید.سپس یک ششضلعی با Radius=Px100 و Sides=6 و رنگ سفید ایجاد کرده و آن را در وسط دایره قرار دهید.

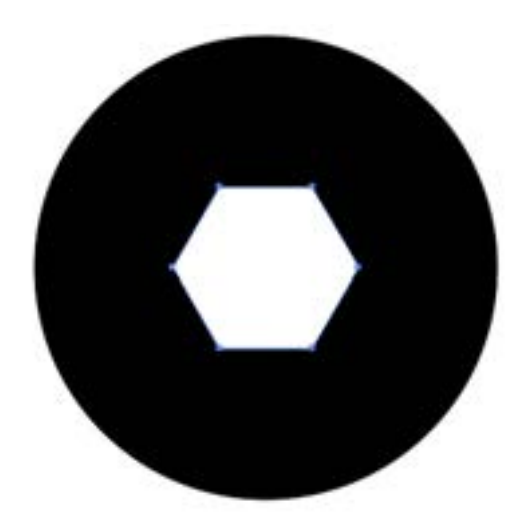

**شکل 53 ــ3**

**نحوه ترازبندی :**

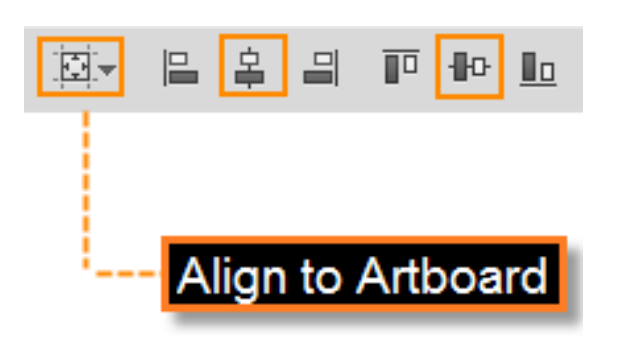

**شکل 54 ــ3**

٣ــ با استفاده از ابزار Line که دارای رنگ سفید و Px10   =Stroke میباشد خطوطی را بر روی هریک

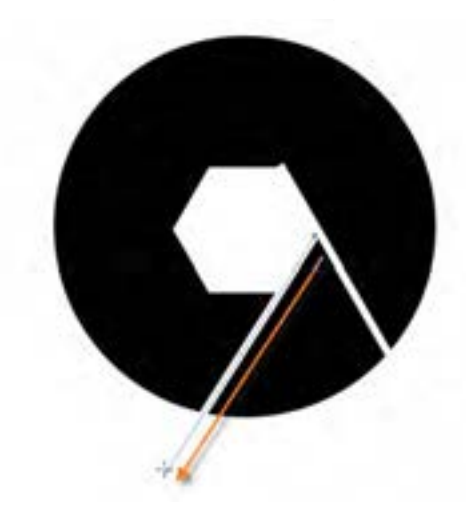

از شش ضلع، چند ضلعی به سمت بیرون ترسیم کنید تا شکل شاتر دوربین ایجاد شود.

**شکل 55 ــ3**

٤ــ در ادامه فقط خطوط ترسیمیرا با ابزار Selection و با پایین نگه داشتن کلید Shift انتخاب کرده سپس از منوی Object و زیر منوی Path دستور Stroke Outline را اجرا کنید تا تمامیخطوط به یک مسیرترکیبی ً )Path Compound )تبدیل شوند. سپس مجددا با ابزار Selection و با پایین نگه داشتن کلید Shift، شش ضلعی و دایره را نیز به مسیر ترکیبی انتخاب شده اضافه کنید. در این حالت با فشردن کلیدهای ترکیبی M+Shift ابزار Builder Shape را فعال کرده سپس بر روی قطعات برش خورده دایره کلیک کنید تا با رنگ سفید پر شود.

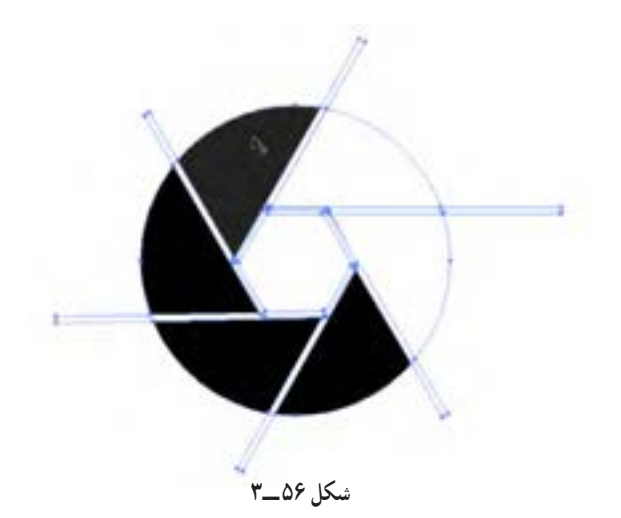

٥ــ در ادامه با ابزار Selection، تک تک خطوط راانتخاب کرده و با زدن کلید Delete آنها را حذف کنید. همین کار را بر روی شش ضلعی نیز انجام دهید و با زدن کلید Delete آن را حذف کنید تا شکل زیر بر روی صفحه نمایش داده شود.

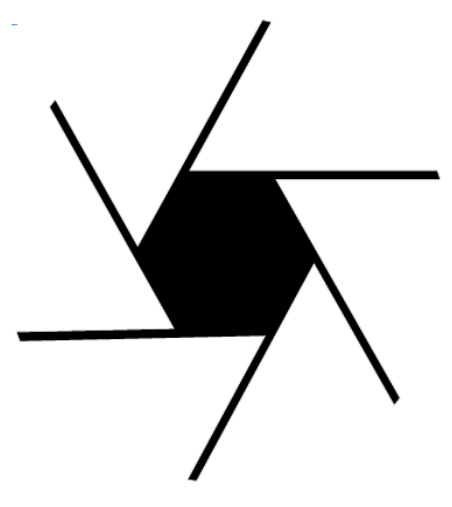

**شکل 57 ــ3**

٦ــ بر روی شش ضلعی کلیک کرده تا کل شکل انتخاب شود، سپس با زدن کلید Delete آن را حذف کنید، اگرچه در این حالت بر روی صفحه چیزی دیده نمیشود ولی با ابزار Selection در اطراف دایره درگ کنید تا قطعات آن به حالت انتخاب در آید.

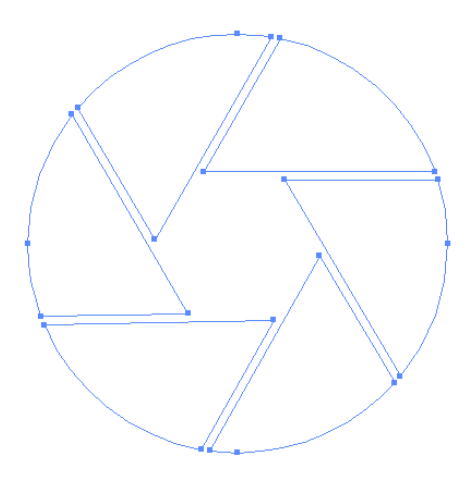

**شکل 58 ــ3**

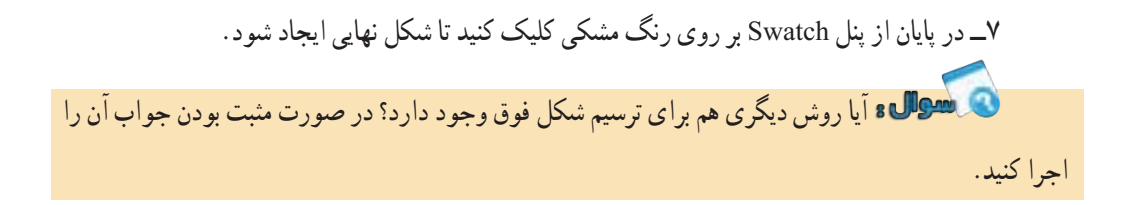

واحد کار سوم: توانایی ایجاد object در نرمافزار Illustrator Adobe

 **خالصه مطالب**

 مسیرها مجموعه ای از قطعه مسیرهاییPath Segment به صورت منحنی یا خطوط مستقیم هستند که اساس و ساختار آنها را نقاطAnchor Point تشکیل می دهد. برخی از ابزارهای ترسیم مسیر عبارتند از : **ابزار Tool Pencil:** برای انجام ترسیمات و مسیرهای آزاد استفاده میشود.با دابل کلیک به روی این ابزار درجعبه ابزار پنجره تنظیمات آن باز میشود با استفاده از گزینه Fidelity میتوان میزان دقت ابزار را در هنگام ترسیمات تعیین کرد و با استفاده از گزینه Smoothness میتوان میزان نرم شدن و انحنارا تعیین کرد.

**ابزار Pen:** برای ترسیم اشکال توسط مسیرها استفاده میشود. برای حذف نقاط از مسیر ابزار Point Anchor Delete، برای اضافه کردن نقطه نیز ابزار Point Anchor Add و همچنین برای تبدیل نقاط به یکدیگر میتوان از ابزار Point Anchor Convert استفاده کرد.

- نقاطی که در یک مسیر سبب ارتباط خطوط به یکدیگر میشوند شامل دو گروه هستند. نقطه گوشه )Point Corner )نقاطی هستند که سبب اتصال مسیرها به یکدیگر به صورت تند و زاویه دارمیشوند، نقطه منحنی)Point Smooth )این نقاط بر خالف نوع قبلی سبب ارتباط دو مسیر به یکدیگر به صورت نرم میشوند.
- نقطه منحنیها شامل سه نقطه متقارن االکلنگی )Symmetrical ) نقطه نامتقارن االکلنگی )Smooth ) نقطه نامتقارن غیر االکلنگی )Cusp )میباشند.
- در ترسیمات انجام شده در نرمافزارهای برداری، معموالً دو بخش در هر ترسیم مشاهده میشودکه شامل Fill یا بخش پرکننده و Stroke یا خط دور است.
- انواع شکلهای ترسیمیآماده عبارتند از Tool Line ترسیم خط با طول، زاویه و ضخامت مشخص Rectangle Tool (ترسیم مستطیل و مربع) Tool Rounded Rectangle (ترسیم چهار ضلعی با گوشههای گرد) Tool Ellipse( برای ترسیم دایره و بیضی( Polygon Tool( ترسیم چند ضلعی با تعداد اضالع و زاویه مشخص) Star Tool (ترسیم چند ضلعی های ستارهای) Lens flare که توسط آن می توان به تصویر، یک جلوه نور همراه با پرتوهای آن را اضافه کرد.
- ابزار Bucket Paint Live ابتدا یک مسیر را به بخشهای تشکیل دهنده آن تقسیم کرده و سپس این زیربخشها را رنگ آمیزی میکند.کاربرد اصلی این ابزار برای رنگ آمیزی اشکال بر پایه Face و Edge است.
	- ابزار Path Tool Eraser برای پاک کردن بخشی از یک مسیر مورد استفاده قرار میگیرد.
- ابزار Tool Eraser برای پاک کردن بخشی از یک ترسیم یا پاک کردن کامل شیء ترسیمیاستفاده میشود.
	- ابزار Builder Shape برای ساخت اشکال به سه روش ادغام و تجزیه و حذف استفاده میشود.
- Path Compound یا مسیر ترکیبی به مسیری گفته میشود که از ترکیب دو یا چند مسیر دیگر ساخته شده است. برای بازیابی مسیرهای اولیه از منوی Object و زیر منوی Path Compound دستور Release را اجرا کنید.
- زمانیکه مسیرها با یکدیگر همپوشانی دارند میتوان مسیرهای ترکیبی مختلفی ایجاد کرد. برای این منظور کافی است از پنل Pathfinder و امکانات بسیار ساده و آسان آن برای ساخت این مسیرها استفاده کرد.
- انواع قلمموهای موجود در برنامه Illustrator عبارتند از: قلم موی خطاطی )Calligraphic)، پخشکننده (Scatter)، هنری (Art)، مویی (Bristle) و الگویی (Pattern)که امکان ترسیم طرحهای مختلف و جذابی را به شکلی بسیار ساده و راحت فراهم میآورند. برای انتخاب انواع قلمموها از پنل Brushes که با کلید 5F یا از منوی Window فعال میشود استفاده کنید.

واحد کار سوم: توانایی ایجاد object در نرمافزار Illustrator Adobe

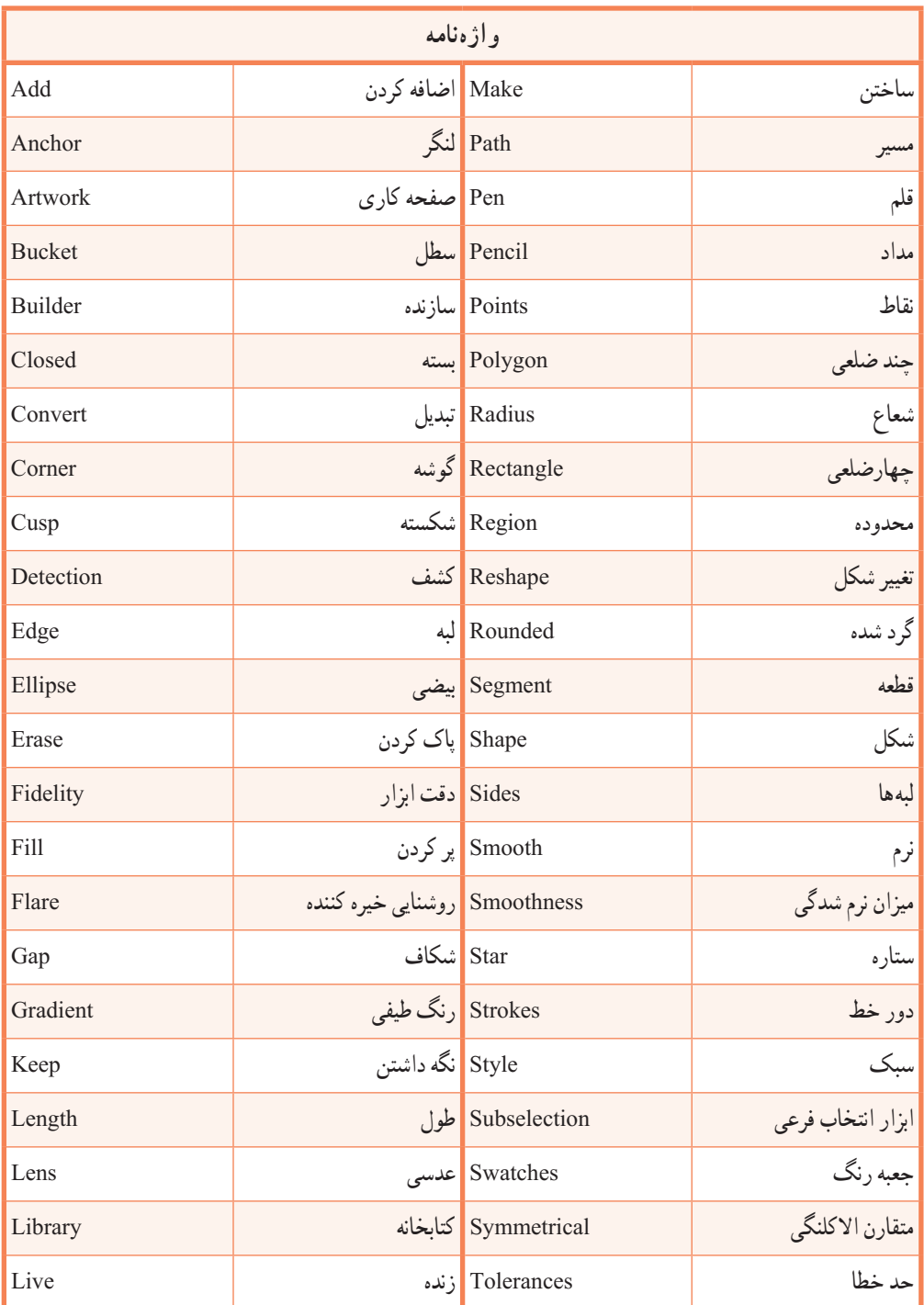

**پرسشهای چهارگزینه ای** ١ــ با کدامیک از دستورات زیر میتوان برای خط یک مسیر،یک رنگ دلخواه تعیین کرد؟  $Save Path (s)$  Clipping  $Path (z \rightarrow S$  Stroke  $Path (S)$  Fill  $Path (S)$ ٢ــ توسط کدام ابزار می توان یک مسیر دلخواه ترسیم کرد؟ الف)Hand Tool د) Pen Tool Pen Tool Type Tool بالغا ٣ــ در شکل مقابل از چه نوع گرهای استفاده شده است؟ الف( Cusp ب( Smooth  $Node($ ٤ــ از کدام پالت برای مدیریت مسیرها استفاده میشود؟ الف)(Channel د) ب(Path د) ج(Path د) ج(Channel ج) ج(Path د) ج(Path د) ج(Channel د) ج(Channel د) ج(Channel د) ج ٥ــ استفاده از کدام یک از ابزارهای زیر تعداد گرههای موجود بر روی یک مسیر را افزایش می دهد؟ الف) Freeform Pen الف) Freeform Pen  $\text{Direct Selection}$  (  $\text{Add } \text{Another Point}$ ) ٦ــ در یک مسیر به فاصله بین هر دو نقطه...... میگویند. الف) Distance( ب) Path (ج) Segment Path (ب) Anchor Point ٧ــ برای ایجاد یک مسیر بسته کدام کلید بهکار میرود؟ الف(Shift ب(Ctrl ج( Alt د(دابل کلیک روی انتهای مسیر ٨ــ نقاطی که سبب اتصال مسیرها به یکدیگر به صورت تند و زاویه دار میشوند،چه نام دارند؟ الف) Corner Point (ج) Smooth Point (ج) Symmetrical (ج) Cusp (ج) Symmetrical (ج) ٩ــ کدام ابزار جهت تغییر حالت نقاط لنگری در مسیر استفاده میشود؟ الف( ب( ج( د( 10ــ برای تغییر مد رنگی در پالت رنگ Color کدام گزینه درست است؟ الف) Alt+Shift (ج) Shift+Click (ب) Double Click (ع) Alt+Shift (ج

11ــ در هنگام استفاده از ابزار Flare دکمههای جهتی چه عملی انجام میدهند؟ الف( کم یا زیاد کردن اشعهها ب( کم یا زیاد کردن حلقهها ج( جابهجاییهاله نورانی د( کوچک یا بزرگ کردنهاله نورانی 12ــ کلید میانبر برای دستور Make کدام است؟ الف( M+Ctrl ب( X+Ctrl ج( X+Ctrl+Alt د( M+Ctrl+Alt 13ــ کدام گزینه برای ترکیب یا تجزیه مسیرها بکار میرود؟ الف( Finder Path ب( Path Compound ج( Builder Shape د(Bucket Paint Live 14ــ کلید میانبر برای نمایش یا پنهان کردن پالت Brush کدام است؟ الف( 5F ب( 7F ج( B+Alt د(B+Ctrl .............................................................................

**خودآزمایی** 1ــ گزینه Fidelity در تنظیمات ابزار Pencil چه عملی انجام میدهد؟ 2ــ انواع نقاطی که در هنگام ایجاد مسیرها بوجود میآیند را نام برده و هریک را توضیح دهید. 3ــ به چه نواحی از اشکال Stroke , Fill گفته میشود؟ 4ــ در گروه ابزارهای ترسیمیگزینه Flare چه عملی انجام میدهد؟ 5ــ کاربرد ابزار Bucket Paint Live چیست؟ 6ــ دو ابزار برای پاک کردن اشیاء را نام ببرید. 7ــ ابزار Builder Shape چه عملی انجام میدهد؟ ٨ــ برای بازیابی مسیرهای اولیه بعد از اجرای Path Compound چه عملی انجام میدهید؟ ٩ــ نحوه ساخت یک قلم موی جدید به سفارش کاربر را شرح دهید. ١٠ــ چند روش برای ایجاد مسیر وجود دارد؟ نام ببرید.

**کار عملی**

1ــ شکل زیر را با استفاده از ابزارهای ترسیم مسیر، اجرا کرده و عالوه بر خروجی Ai از آن خروجی Png نیز تهیه کنید از ترسیم ایجاد شده یک کپی تهیه کرده سپس آن را با ابزار Group Paint Live رنگ آمیزی کنید.

.............................................................................

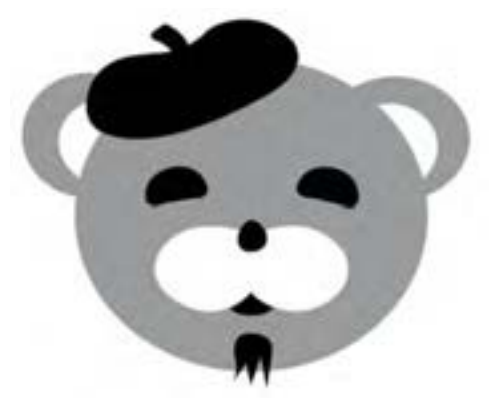

2ــ با استفاده از ابزارهای ترسیم مسیر شکل زیر را اجرا کنید.

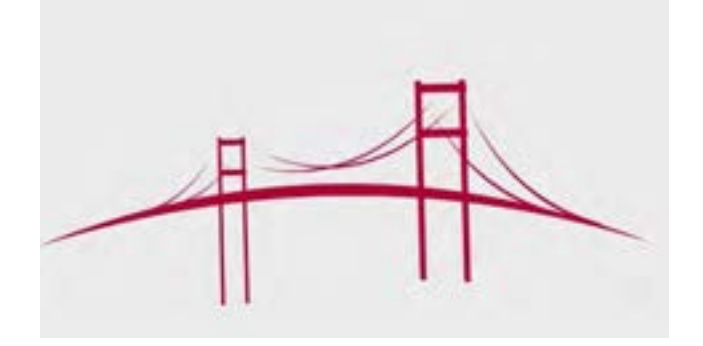

3ــ با استفاده از اشکال پایه، و سایر ابزارهای مورد نیاز، ترسیمات زیر را اجرا کنید.

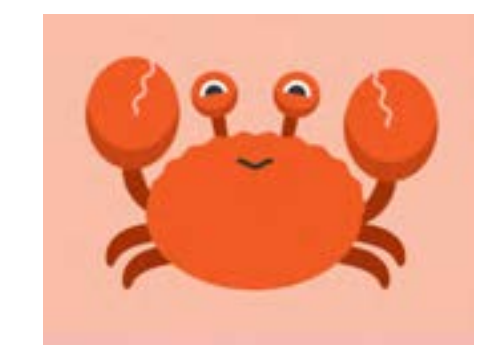

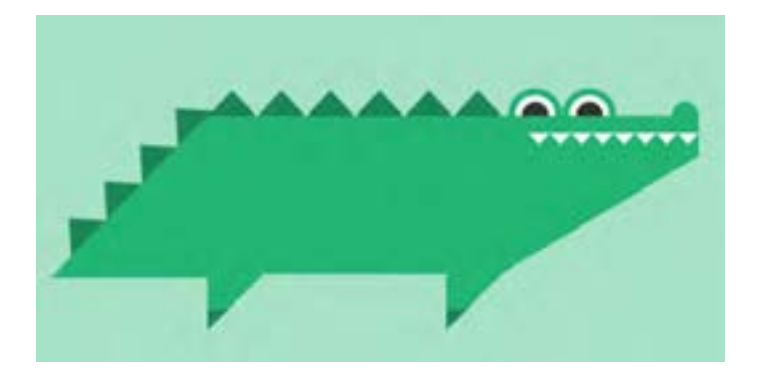

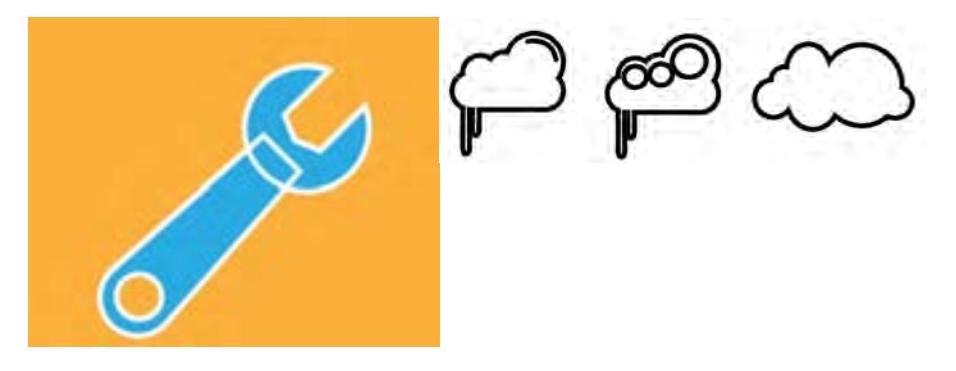

4ــ اشکال زیر را با استفاده از ابزارهای Pencil و سایر ابزارهای مورد نیاز ایجاد کنید. سپس با استفاده از همین ابزار، مشابه این اشکال تعداد دیگری به دلخواه ایجاد نمایید.

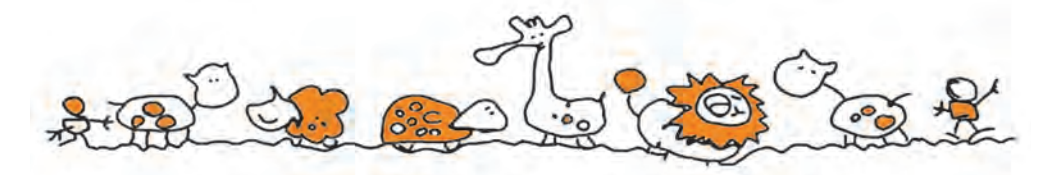

٥ــ با استفاده از یک دایره، و به کمک ابزار Pen، و سایر ابزارهای مورد نیاز شکل زیر را ایجاد کنید.

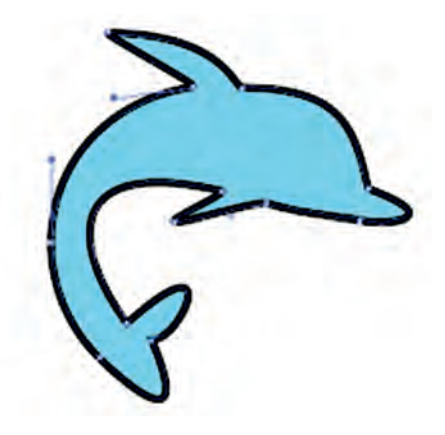